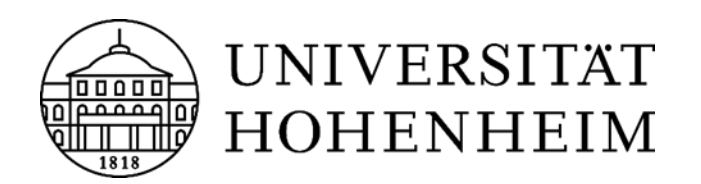

INSTITUT FÜR AGRARTECHNIK Grundlagen der Agrartechnik Prof. Dr.-Ing. Stefan Böttinger

Anleitung zur Erstellung einer Abschlussarbeit mit der Formatvorlage des Fachgebietes Grundlagen der Agrartechnik

Stand: Wintersemester 2023

## <span id="page-1-0"></span>**INHALTSVERZEICHNIS**

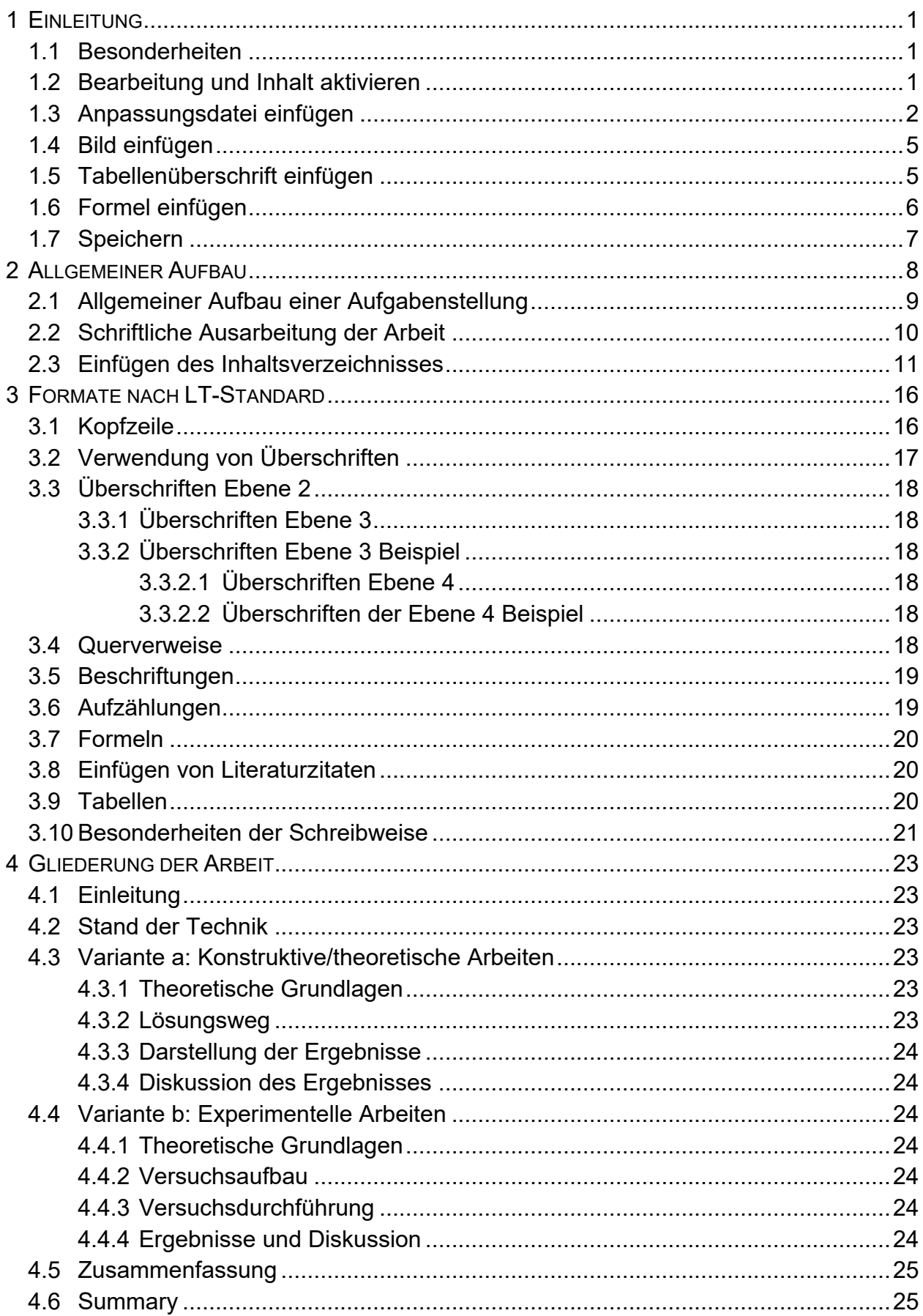

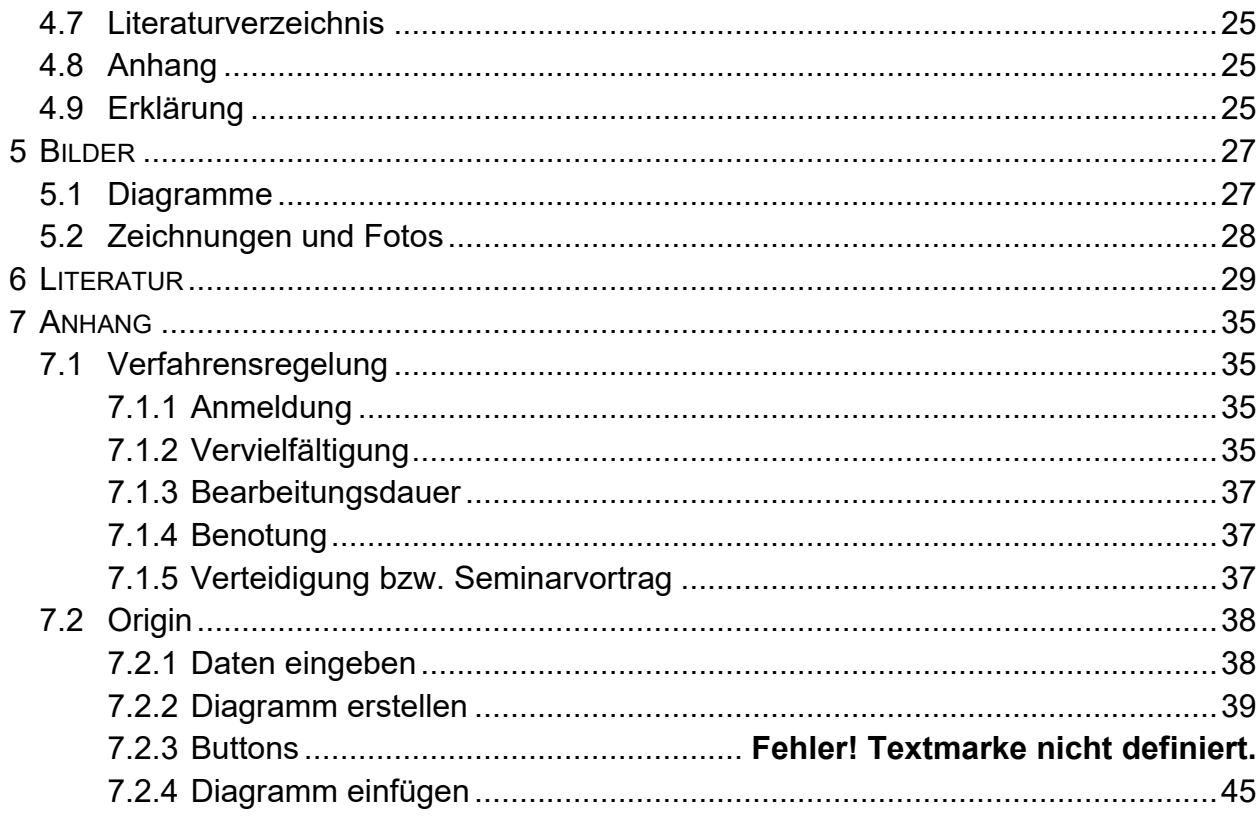

#### <span id="page-3-0"></span>**1 EINLEITUNG**

Das ist eine Anleitung zur Nutzung der Formatvorlage *VorlageHohenheimV69-5.dotm* und *VorlageStuttgartV69-5.dotm* des Fachgebietes Grundlagen der Agrartechnik der Universität Hohenheim. Die Vorlage bietet die Möglichkeit, Bildunterschriften, Tabellenüberschriften sowie Gleichungen in einem automatisierten Prozess mit den entsprechenden Querverweisen in den Text einzubauen. Es ist wichtig, die Anleitung vor Beginn der Arbeit sorgfältig zu lesen!

#### <span id="page-3-1"></span>**1.1 Besonderheiten**

Die Formatvorlage ersetzt die standardmäßig verwendete Vorlage normal.dot von Word. Es ist unbedingt darauf zu achten, dass die Formatvorlage des Fachgebietes **nicht gelöscht** wird! Es ist nötig, die Abschlussarbeit **immer** zusammen mit der Formatvorlage im gleichen Ordner abzuspeichern.

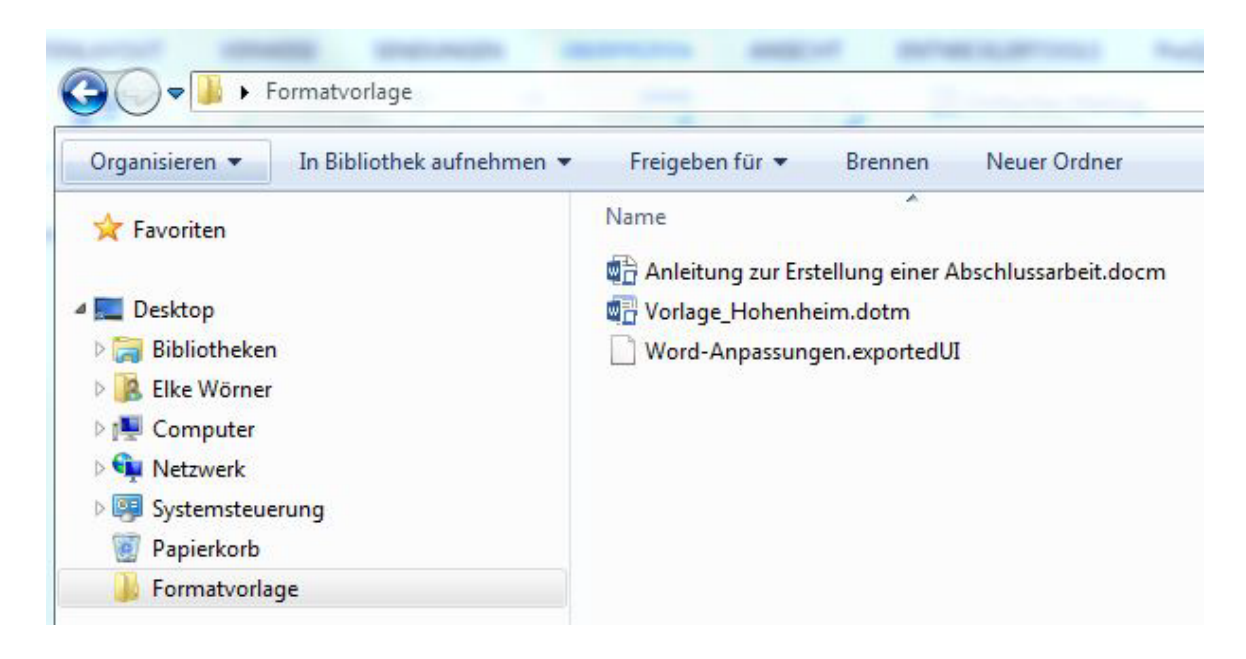

<span id="page-3-3"></span>**Bild 1:** Ordner für Abschlussarbeit und Formatvorlage

## <span id="page-3-2"></span>**1.2 Bearbeitung und Inhalt aktivieren**

Um die Vorlage nutzen zu können, muss nach dem Öffnen die Bearbeitung aktiviert werden, siehe **[Bild](#page-4-1) 2**:

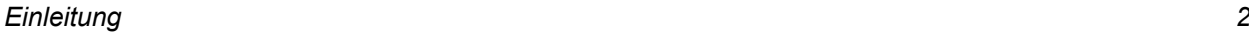

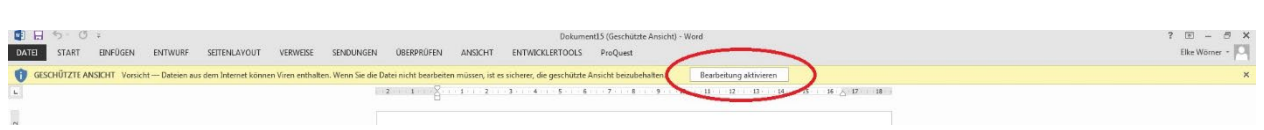

## <span id="page-4-1"></span>**Bild 2:** Bearbeitung aktivieren

Bei der ersten Öffnung der Formatvorlage erscheint der Warnhinweis noch ein zweites Mal. In diesem Fall muss der Hinweis **unbedingt geschlossen** werden!

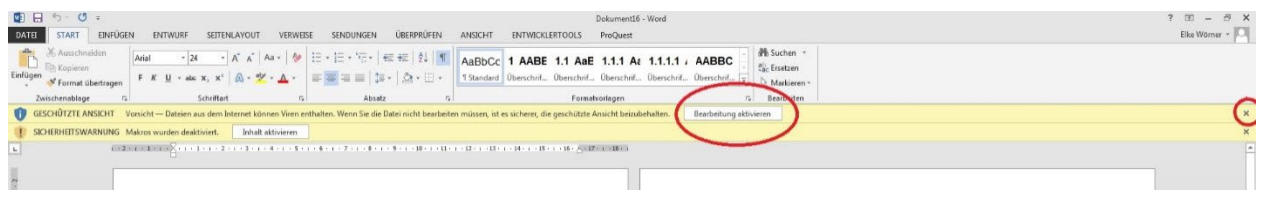

## <span id="page-4-2"></span>**Bild 3:** Bearbeitung schließen

Einige Funktionen der Vorlage beruhen auf der Nutzung von Makros. Diese müssen ebenso aktiviert werden. Dazu wird im darauffolgenden Fenster zu [Bild](#page-4-2) 3 der Button "Inhalt aktivieren" gedrückt, siehe **[Bild](#page-4-3) 4**:

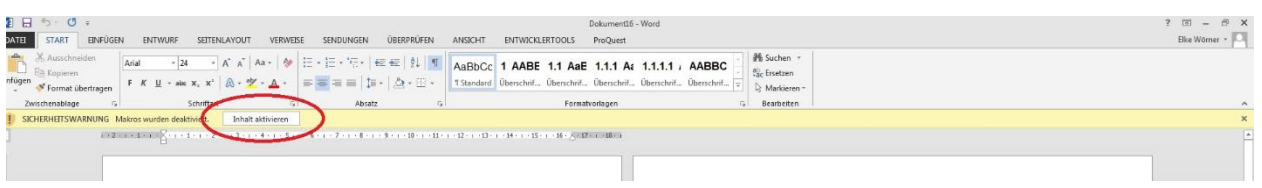

<span id="page-4-3"></span>**Bild 4:** "Inhalt aktivieren" zur Aktivierung der Makrofunktion

## <span id="page-4-0"></span>**1.3 Anpassungsdatei einfügen**

Abschließend muss das Menüband, dargestellt in **[Bild](#page-4-4) 5**, zur Nutzung der Makros angepasst werden. Dafür steht eine Anpassungsdatei im geladenen Ordner zur Verfügung. Es folgt eine Schritt für Schritt Anleitung:

- 1. Rechtsklick in das Menüband
- 2. Menüband anpassen auswählen

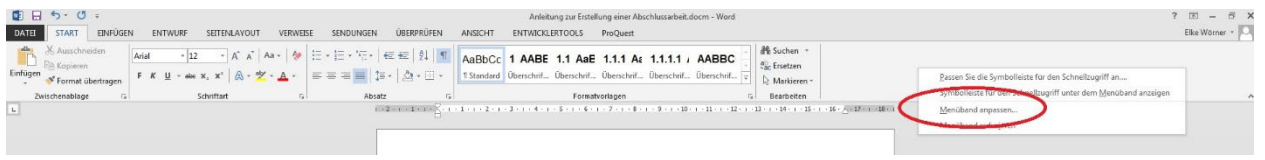

<span id="page-4-4"></span>**Bild 5:** Menüband anpassen

## 3. Anpassungsdatei importieren (**[Bild](#page-5-0) 6**)

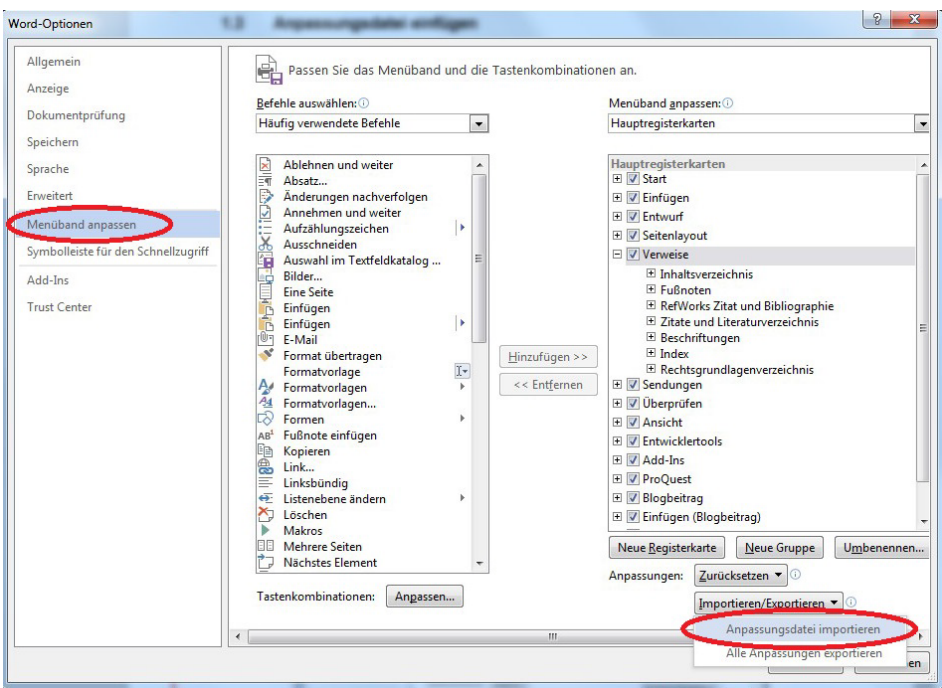

## <span id="page-5-0"></span>**Bild 6:** Anpassungsdatei importieren

Anschließend öffnet sich ein Fenster zur Suche und Öffnen der zuvor geladenen Datei. Durch "Öffnen" wird die Datei in Word eingespielt und die entsprechenden Anpassungen vorgenommen (siehe **[Bild](#page-5-1) 7**):

<span id="page-5-1"></span>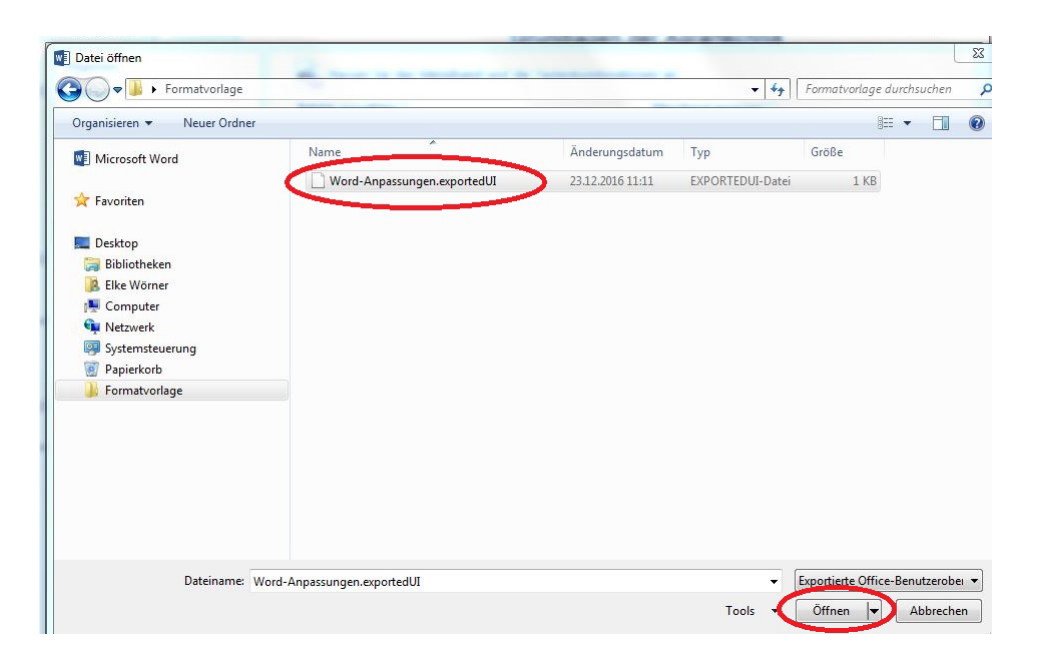

**Bild 7:** Anpassungsdatei auswählen und öffnen

Anschließend stehen unter dem Reiter *Einfügen -> Beschriftung II* zwei Makrofunktionen zum Einfügen von Bildunterschriften sowie Tabellenüberschriften zur Verfügung. **[Bild](#page-6-0) 8** zeigt das angepasste Menüband:

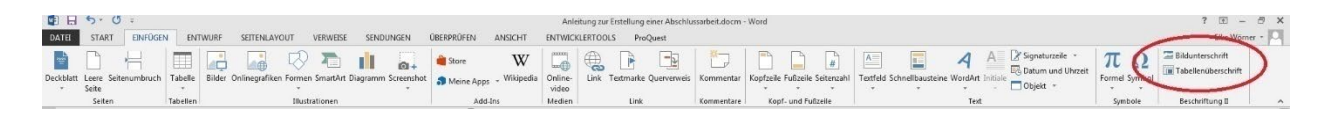

#### <span id="page-6-0"></span>**Bild 8:** Angepasstes Menüband

Um das Makro Bildunterschrift verwenden zu können, muss eine entsprechende Bezeichnung der Beschriftung eingefügt werden. Dazu wird der Reiter *Verweise → Beschriftung einfügen* ausgewählt und im sich öffnenden Fenster eine *neue Bezeichnung → Bild* hinzugefügt. Siehe dazu **[Bild](#page-6-1) 9, [Bild](#page-6-2) 10, [Bild](#page-6-3) 11**:

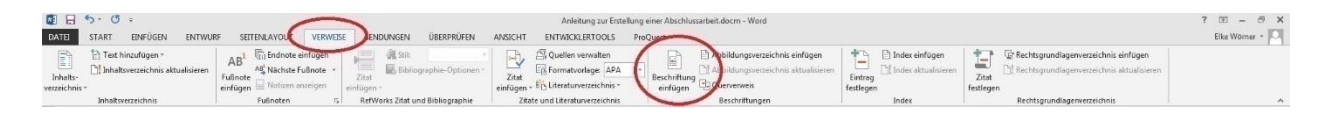

<span id="page-6-1"></span>**Bild 9:** Neue Bezeichnung hinzufügen

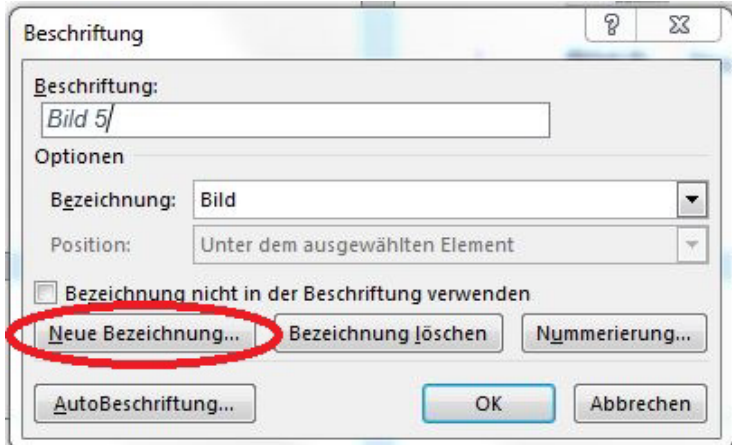

<span id="page-6-2"></span>**Bild 10:** Neue Bezeichnung auswählen

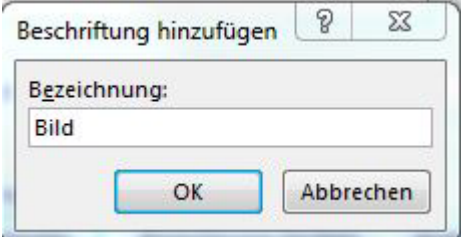

<span id="page-6-3"></span>**Bild 11:** Neue Bezeichnung "Bild" hinzufügen

Durch 2x *OK* bestätigen, anschließend kann das Makro genutzt werden.

#### <span id="page-7-0"></span>**1.4 Bild einfügen**

Um ein Bild einzufügen wird nach dem Fließtext ein Absatz gesetzt, anschließend das Bild mittig ausgerichtet eingefügt. Nach dem Bild wird ebenso ein Absatz eingefügt, anschließend unter *Einfügen -> Beschriftung II -> Bildunterschrift* ausgewählt. Nach dem Eintragen der Bildunterschrift wird ein weiterer Absatz eingefügt und der Fließtext fortgesetzt. Wenn in der Bildunterschrift zwischen Bild und Zahl ein geschütztes Leerzeichen hinzugefügt wird, wird dieses automatisch in den Querverweisen übernommen. Das geschützte Leerzeichen wird mit der Tastenkombination *STRG+Umschalt+Leertaste* eingefügt. Um auf ein entsprechendes Bild zu verweisen, wird der Reiter *Verweise -> Querverweis* genutzt. Im Dropdown Menü *Verweistyp* wird der Typ *Bild* ausgewählt und das Bild ausgewählt. Es muss darauf geachtet werden, dass lediglich auf *Kategorie und Nummer*  verwiesen wird. **[Bild](#page-7-2) 12** zeigt das beschriebene Vorgehen:

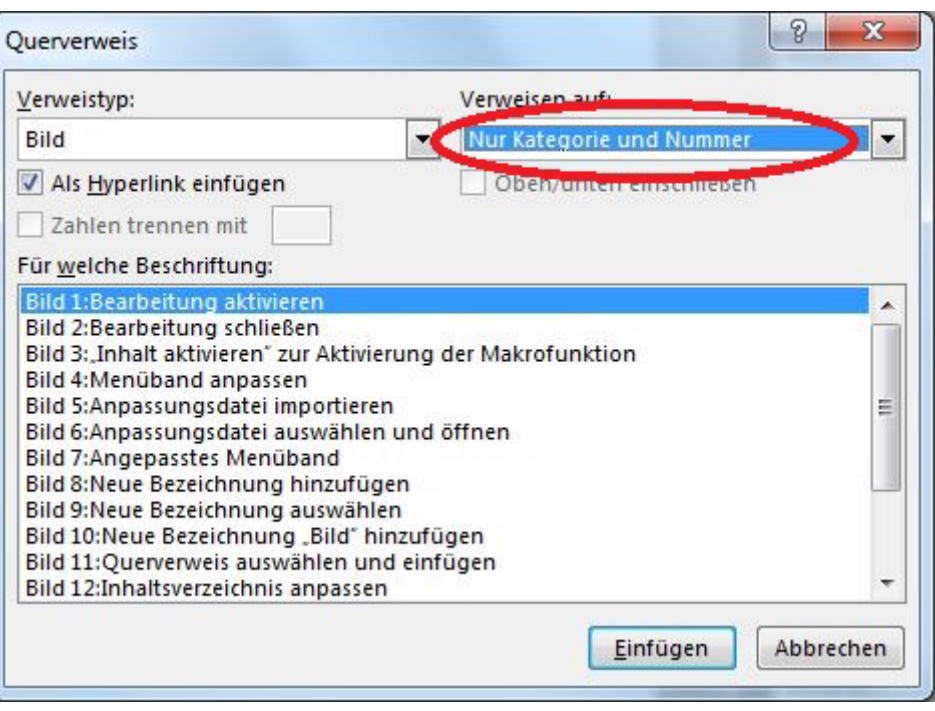

<span id="page-7-2"></span>**Bild 12:** Querverweis auswählen und einfügen

## <span id="page-7-1"></span>**1.5 Tabellenüberschrift einfügen**

Nach dem Fließtext wird ein Absatz gesetzt, anschließend die Tabellenüberschrift unter *Einfügen → Beschriftung II → Tabellenüberschrift* ausgewählt, die Überschrift eingetragen und erneut ein Absatz gesetzt. Anschließend erfolgt das Einfügen der Tabelle:

#### **Tabelle 1:** Test der Tabellenüberschrift

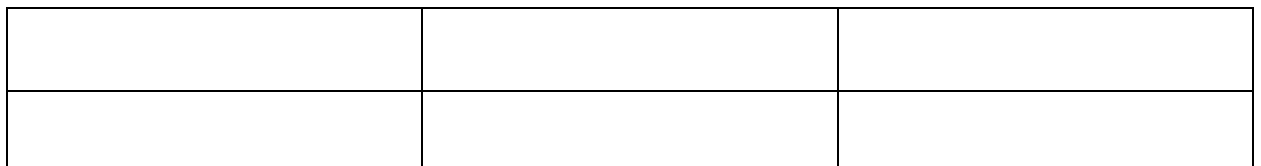

Der Verweis auf die Tabelle erfolgt analog zur Vorgehensweise beim Einfügen eines Querverweises auf ein Bild, siehe Kapitel 1.4.

## <span id="page-8-0"></span>**1.6 Formel einfügen**

Für das Einfügen einer Formel besteht eine Vorlage welche unter *Einfügen → Formel → Gleichung\_Hohenheim* zu finden ist. Die Gleichung kann direkt im Fließtext eingefügt werden.

Geben Sie hier eine Formel ein. **(1)**

Nach der Gleichung wird ohne Absatz weitergeschrieben.

Um im Text auf die Gleichung zu verweisen muss zunächst die Bezeichnung "Gleichung" hinzugefügt werden. Siehe dazu [Bild](#page-6-1) 9, [Bild](#page-6-2) 10 und [Bild](#page-6-3) 11. Also neue Bezeichnung dann "Gleichung" hinzufügen. Es ist unbedingt darauf zu achten, dass die Bezeichnung nicht in der Beschriftung verwendet wird (**Bild 14**):

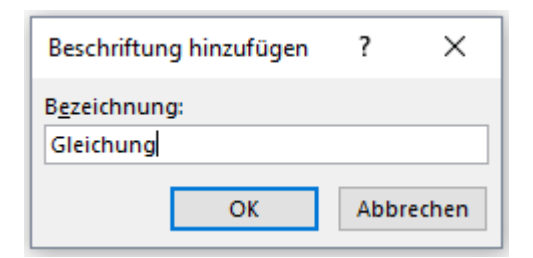

**Bild 13: Neue Bezeichnung "Gleichung" hinzufügen** 

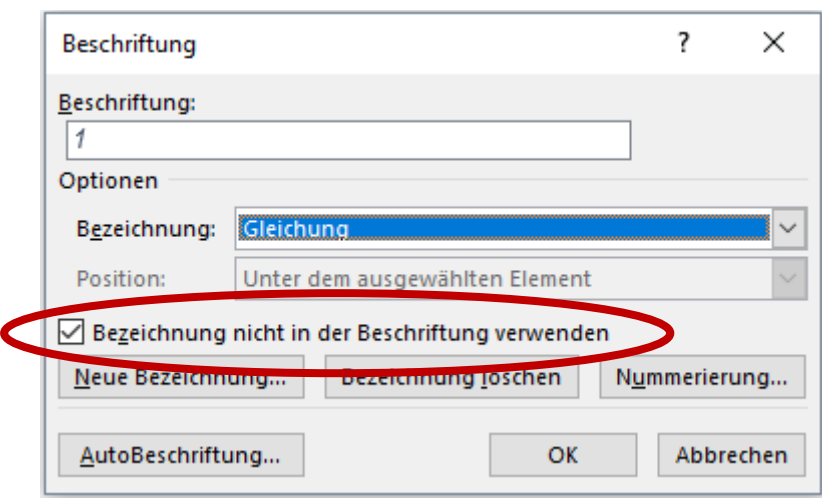

**Bild 14:** Bezeichnung nicht in der Beschriftung verwenden

Um im Text auf die Gleichung zu verweisen, wird zunächst dort händisch die Abkürzung GI. eingefügt und anschließend Querverweis mit dem Verweistyp "Gleichung" und der entsprechenden Nummer eingefügt. Es wird lediglich auf "Kategorie und Nummer" verwiesen, siehe [Bild](#page-7-2) 12. Der Querverweis muss nicht-kursiv und bei erster Nennung fett geschrieben werden. Zwischen der Abkürzung und der Nummer wird ein geschütztes Leerzeichen eingefügt.

## <span id="page-9-0"></span>**1.7 Speichern**

Das Dokument muss als Word Dokument mit Makros im gleichen Ordner wie die Formatvorlage (siehe **[Bild](#page-3-3) 1**) abgespeichert werden und hat die Endung .docm!

## <span id="page-10-0"></span>**2 ALLGEMEINER AUFBAU**

# UNIVERSITÄT HOHENHEIM INSTITUT FÜR AGRARTECHNIK

## FACHGEBIET GRUNDLAGEN DER AGRARTECHNIK

Prof. Dr.-Ing. S. Böttinger<sup>(1)</sup>

Bachelor- / Master-Arbeit<sup>(2)</sup>

Fritzchen Freitag (3)

Thema der Arbeit (4)

Thema der Arbeit auf Englisch (5)

 $X$  xxx  $X^{(6)}$   $\qquad \qquad$  Abgabe: xx.xx.xxxx<sup>(7)</sup>

Das Titelblatt wird in Abstimmung mit dem Betreuer erstellt. Die dabei notwendige Nummer (6) ist beim Betreuer bzw. im Sekretariat erhältlich. Die Aufgabenstellung der Arbeit, die hier vorliegenden Richtlinien, sowie die Formatvorlage zum Erstellen der Arbeit, sind als Download auf der Homepage der Abteilung bereitgestellt. Sämtliche Vorlagen sind auch am Institut bei den Mitarbeitern zu erhalten. Bitte auf die Aktualität der Vorlagen achten.

Erläuterungen zum Titelblatt:

- (1) Überschrift je nach Formatvorlage für Hohenheimer oder Stuttgarter Studierende
- (2) um welche Art einer wissenschaftlichen Arbeit handelt es sich, entsprechendes auswählen
- (3) Name des Studierenden eintragen, z. B.: Fritzchen Freitag
- (4) Titel der Arbeit, ein englischer Titel (5) wird ebenfalls aufgeführt
- (6) die beim Betreuer oder im Sekretariat erfragte Nummer der Arbeit eintragen, z. B.: M 153 H
- (7) Abgabedatum eintragen in der Form: Abgabe: TT.MM.JJJJ

#### <span id="page-11-0"></span>**2.1 Allgemeiner Aufbau einer Aufgabenstellung**

Nach dem Titelblatt (dieses bitte als erste Seite in der Arbeit wiederholen) folgt die Aufgabenstellung. Dafür ist in der Formatvorlage eine Seite vorgesehen. Der Text der Aufgabenstellung wird aus dem Dokument "Aufgabenstellung" kopiert und mit nur den Text *übernehmen* eingefügt. Der Text für die Aufgabenstellung wird vom Betreuer formuliert, wobei im Kopf alle beteiligten Institute aufgeführt werden und die Art der wissenschaftlichen Arbeit (Master-Arbeit, Studien- oder Diplomarbeit) festgelegt wird.

Aufgabenbeschreibung bestehend aus:

- Problemstellung (Einleitung),
- Zielsetzung (allgemein),
- Durchführung (allgemein),
- Aufgabenstellung im Einzelnen.

Im Vorfeld geklärt werden muss:

- Wer ist Betreuer?
- Wer gibt die Endnote?
- Wessen Richtlinien zur Bearbeitung gelten?
- Wer erhält die Rechte an der Arbeit?
- Zeitplan.

Der/die Studierende sowie alle Beteiligten erhalten eine Kopie der Aufgabenstellung. Sobald wie möglich sollte dann zusätzlich eine Gliederung der Arbeit erstellt werden, die dann nach und nach verfeinert wird. Die endgültige Aufgabenstellung in der fertigen Ausarbeitung wird vom Studierenden und vom Hauptberichter unterschrieben.

Bei Arbeiten, die in Kooperation mit Firmen durchgeführt werden, kann es notwendig sein, einen Sperrvermerk in die Aufgabenstellung aufzunehmen. Beispielhaft ist dies in der "Aufgabenstellung Hohenheim" dargestellt. Es darf ausschließlich dieser Sperrvermerk verwendet werden.

Als Themen können experimentelle, theoretische oder konstruktive Aufgaben bearbeitet werden. Der/die Studierende kann selbst ein Thema für seine Arbeit vorschlagen oder ein Thema aus den laufenden Forschungsarbeiten des Instituts auswählen. Arbeitsprogramm und Zeitplan werden zusammen mit dem Betreuer festgelegt.

Für die Erstellung einer Masterarbeit in Kooperation mit einem Industriepartner gelten zusätzliche Regeln, die vor der Unterzeichnung eines Vertrages des Studierenden mit der Firma mit dem möglichen Betreuer seitens des Fachgebietes besprochen werden müssen! Hierzu sind die Vorgaben für Studierende (siehe Datei: Vorgehen bei externen Abschlussarbeiten.pdf) und die Vorlage für eine Geheimhaltungsvereinbarung (siehe Datei: Vorlage Geheimhaltungserklärung.docx) zu beachten.

## <span id="page-12-0"></span>**2.2 Schriftliche Ausarbeitung der Arbeit**

Die Arbeit wird mit der zur Verfügung gestellten Formatvorlage *\*.dotm* entsprechend für Hohenheim oder Stuttgart erstellt. Das Schreiben mit der Formatvorlage organisiert sämtliche Layout-Details, alle Formatvorlagen sind darin eingebunden und brauchen nicht mehr angelegt zu werden. Diese Einstellungen müssen beibehalten werden. Wie dabei vorzugehen ist wurde am Anfang dieses Dokumentes erklärt. Dieses Dokument dient ebenso zur Erklärung und optischen Veranschaulichung. Es muss genau nach dieser Anleitung vorgegangen werden und so aussehen wie hier beispielhaft dargestellt.

Grundlagen für die Erstellung der Formatvorlagen und das Schreiben der Arbeit sind die folgenden DIN Vorschriften:

- DIN 5008 November 2001: Schreib- und Gestaltungsregeln für die Textverarbeitung,
- DIN 1421 Januar 1983: Gliederung und Benummerung von Texten,
- DIN 1422 Teil 3 April 1984: Veröffentlichungen aus Wissenschaft, Technik, Wirtschaft und Verwaltung: Typografische Gestaltung,
- DIN 1422 Teil 4 August 1986: Veröffentlichungen aus Wissenschaft, Technik, Wirtschaft und Verwaltung: Gestaltung von Forschungsberichten,
- DIN 1426 Oktober 1988: Inhaltsangabe von Dokumenten: Kurzreferate, Literaturberichte.

Der normale Text wird in der Formatvorlage *Standard* geschrieben. Für eine Kapitelüberschrift wird die Formatvorlage *Überschrift,* für Unterkapitel die jeweiligen Formatvorlagen *Überschrift 1 - 4* verwendet.

## <span id="page-13-0"></span>**2.3 Einfügen des Inhaltsverzeichnisses**

Auf der Basis der Überschriften wird im Menü *Verweise → Inhaltsverzeichnis → Benutzerdefiniertes Inhaltsverzeichnis* automatisch ein Inhaltsverzeichnis erstellt, wobei darauf zu achten ist, dass bei *Ebenen anzeigen* der Wert 4 eingestellt wird (**[Bild](#page-14-0) 13**). Das Inhaltsverzeichnis wird mit Rechtsmausklick *Felder aktualisieren* bei Bedarf aktualisiert. Dabei wird *Gesamtes Verzeichnis aktualisieren* ausgewählt.

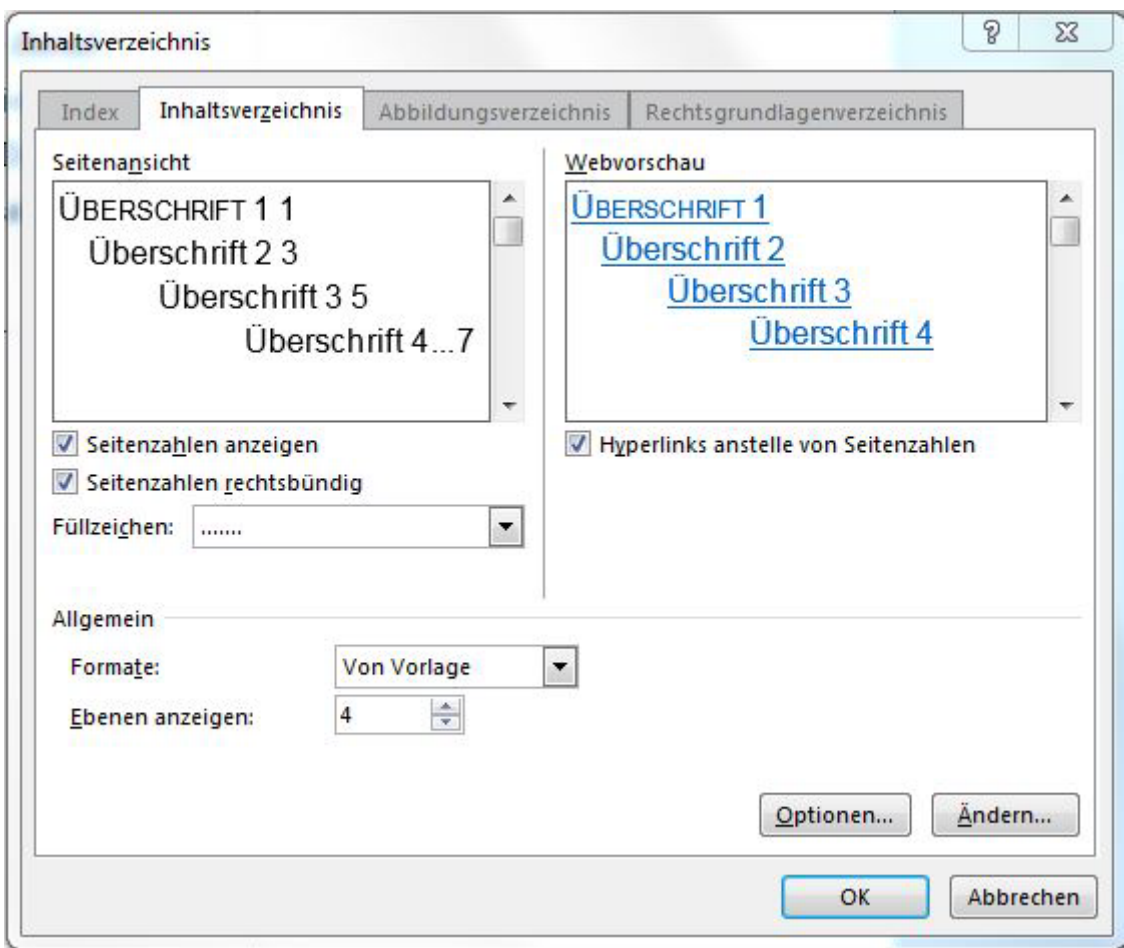

## <span id="page-14-0"></span>**Bild 13:** Inhaltsverzeichnis anpassen

Nach dem Inhaltverzeichnis folgen auf einer neuen Seite die Formelzeichen, Indizes und Abkürzungen. Ebenso wie die Kapitelüberschrift "Inhaltsverzeichnis" werden die Überschriften "Formelzeichen", "Indizes" und "Abkürzungen" mit der Formatvorlage *Überschrift 5* erstellt. Damit erscheinen diese Überschriften nicht im Inhaltsverzeichnis. In der Kopfzeile steht als Kapitelüberschrift "Formelzeichen". Werden in einer Arbeit keine Formelzeichen benötigt aber Abkürzungen vereinbart, wird dieses Kapitel statt "Formelzeichen" "Abkürzungen" genannt. In der Kopfzeile steht als Kapitelüberschrift in diesem Fall "Abkürzungen". Siehe dazu auch Kapitel *[3.1](#page-18-1) [Kopfzeile.](#page-18-1)*

Die Formelzeichen und Indizes werden kursiv geschrieben, Abkürzungen normal.

In Absprache mit dem Betreuer sind gegebenenfalls ein Abbildungs- und ein Tabellenverzeichnis zu erstellen. Diese folgen auf einer neuen Seite nach dem Inhaltsverzeichnis und vor den Formelzeichen. Die Überschriften "Abbildungsverzeichnis" und "Tabellenverzeichnis" werden analog zu den Formelzeichen mit der Formatvorlage *Überschrift 5* erstellt und erscheinen somit ebenfalls nicht im Inhaltsverzeichnis, aber in der Kopfzeile.

## <span id="page-16-0"></span>**FORMELZEICHEN**

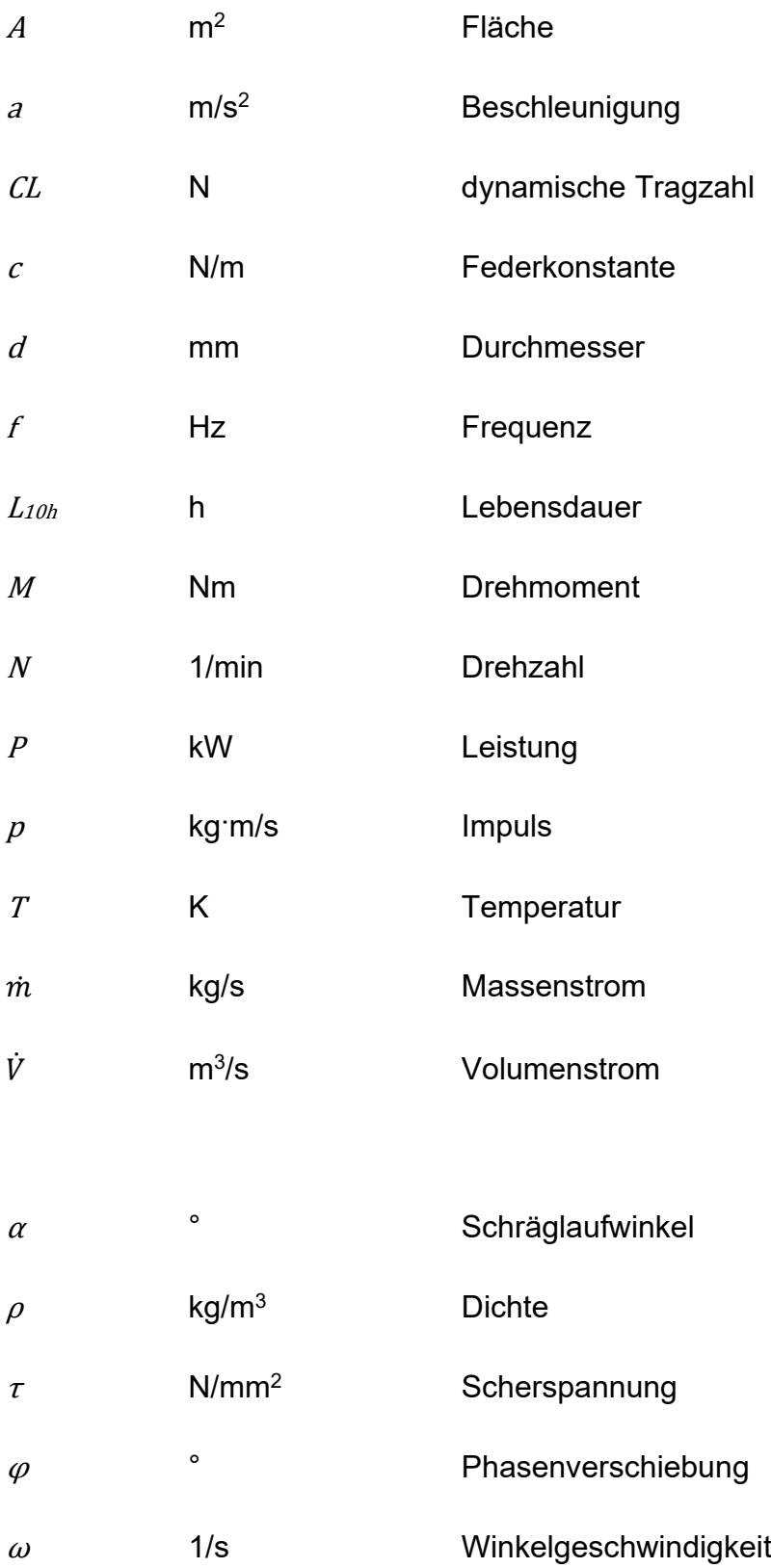

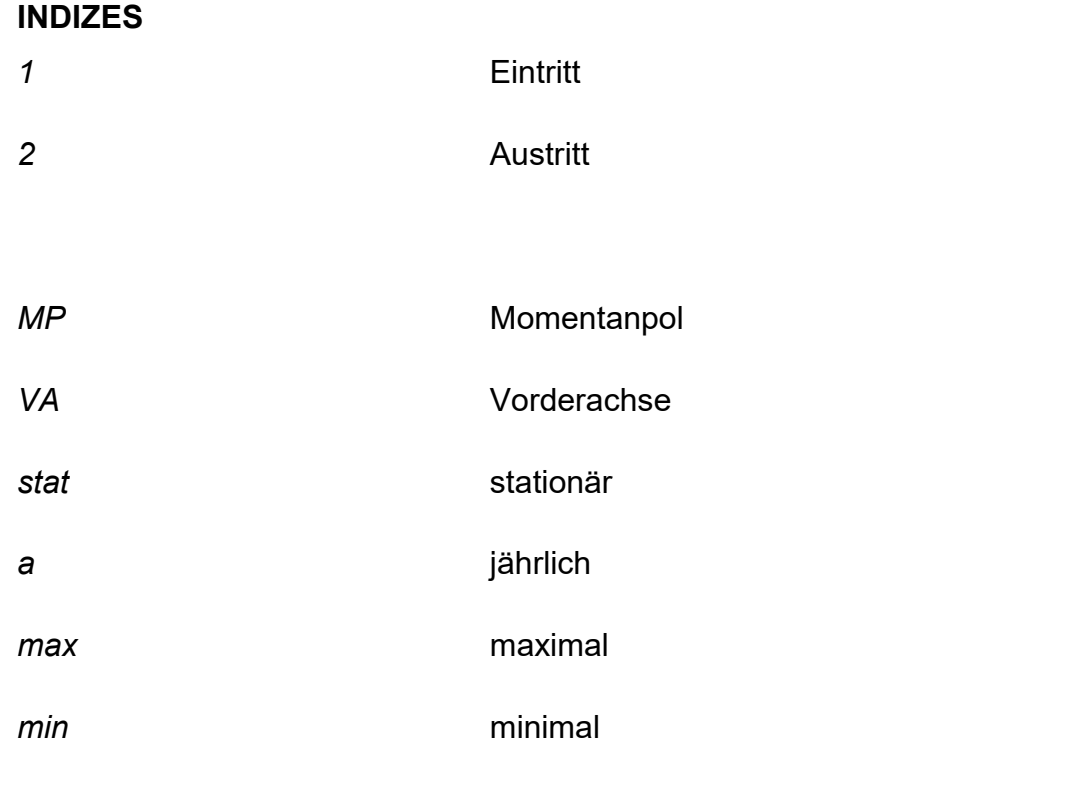

## **ABKÜRZUNGEN**

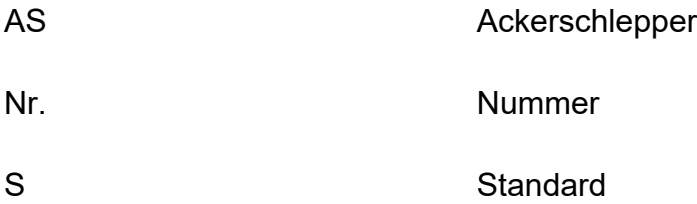

Die Formelzeichen, Indizes und Abkürzungen werden jeweils wie folgt in Gruppen aufgeteilt und alphabetisch aufgeführt:

- Groß- und Kleinbuchstaben,
- Griechische Symbole,

wobei zwischen den Gruppen stets eine Leerzeile eingefügt wird.

Eine unter "Abkürzungen" aufgelistete Bezeichnung kann bei der ersten Erwähnung im Text zum besseren Verständnis des Lesers ausgeschrieben und die Abkürzung in runden Klammern angefügt werden.

## <span id="page-18-0"></span>**3 FORMATE NACH LT-STANDARD**

#### <span id="page-18-1"></span>**3.1 Kopfzeile**

In der Kopfzeile steht automatisch die Seitenzahl und auch die jeweilige Kapitelüberschrift der Ebene 1. Hierzu dient die Befehlsabfolge *Einfügen* → *Querverweis* → *Überschrift (Überschriftentext)*.

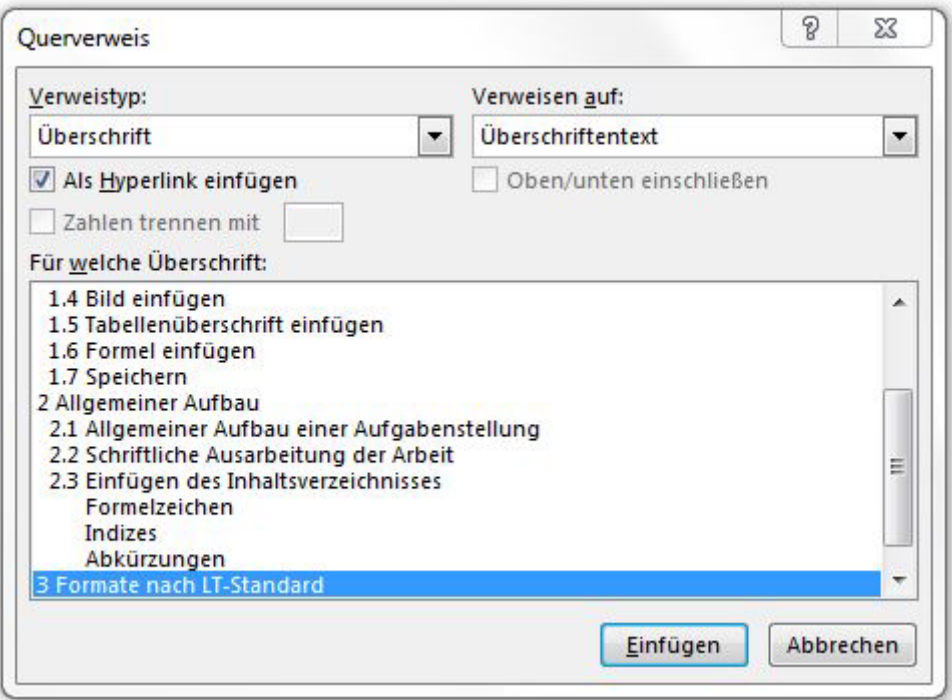

**Bild 14:** Einfügen eines Querverweises auf eine Überschrift in der Kopfzeile

Dabei ist zu beachten, dass das Titelblatt und die Aufgabenstellung keine Seitenzahlen erhalten. Die Kapitel "Inhaltsverzeichnis" und "Formelzeichen" bekommen römische Seitenzahlen, mit dem Kapitel "Einleitung" werden die Seitenzahlen in arabischen Ziffern dargestellt. Für jedes Kapitel muss ein eigener Abschnitt festgelegt werden, da ansonsten die Kapitelüberschrift und Seitenzahlen nicht richtig angezeigt werden. Ein Abschnittswechsel wird mit der Befehlsabfolge *Seitenlayout* → *Umbrüche* → *Fortlaufend* eingefügt. Ein solcher Abschnittswechsel wird bei einem Kapitel auf der letzten Seite an letzter Stelle erzeugt. Anschließend muss beim nächsten Kapitel der richtige Überschriftentext in der Kopfzeile ausgewählt werden.

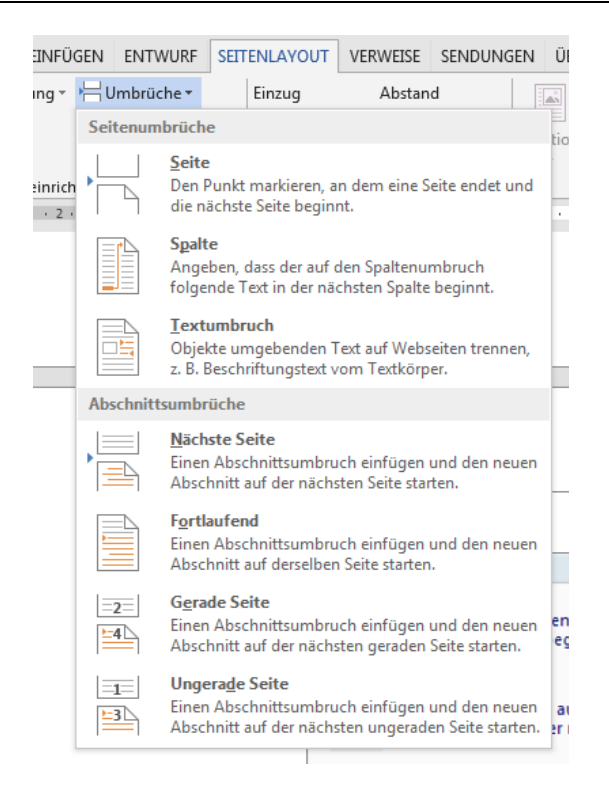

## **Bild 15:** Einfügen eines Abschnittswechsels

Dabei ist zu beachten, dass bei der Kopfzeile nicht die Einstellung "wie vorherige" aktiv ist.

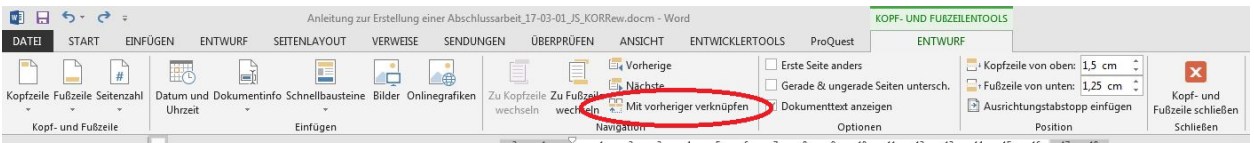

## **Bild 16:** Kopfzeile

## <span id="page-19-0"></span>**3.2 Verwendung von Überschriften**

Zur Gliederung des Textes stehen vier Ebenen zur Verfügung, wobei Ebene 1 zur klassischen Strukturierung wissenschaftlicher Arbeiten in die Kapitel

- Einleitung
- Stand der Technik
- Theoretische Grundlagen
- Lösungsweg
- **Versuchsaufbau**
- Versuchsdurchführung
- Ergebnisse und Diskussion
- Zusammenfassung
- Literaturverzeichnis
- Anhang
- Erklärung

dient (die Erläuterung dieser Unterteilung erfolgt in Kapitel 4). Die Kapitel der Ebene 1 beginnen automatisch auf einer neuen Seite.

## <span id="page-20-1"></span><span id="page-20-0"></span>**3.3 Überschriften Ebene 2**

## <span id="page-20-2"></span>**3.3.1 Überschriften Ebene 3**

#### **3.3.2 Überschriften Ebene 3 Beispiel**

Um eine Überschrift der Ebene 3 einzuführen, müssen mindestens zwei thematisch unterschiedliche Absätze mit den Überschriften der Ebene 2 verwendet werden.

## <span id="page-20-4"></span><span id="page-20-3"></span>**3.3.2.1 Überschriften Ebene 4**

#### **3.3.2.2 Überschriften der Ebene 4 Beispiel**

Auch hier gilt für die Einführung einer weiteren Gliederung in eine Ebene 4, dass mindestens zwei verschiedene thematisch unterschiedliche Absätze verwendet werden.

## <span id="page-20-5"></span>**3.4 Querverweise**

Die Verweise auf die Kapitel werden durch die Formatvorlagen der entsprechenden Überschriften erstellt. Die Formatvorlagen sind unter dem Menü *Start → Formatvorlagen* zu finden. Dort auf den Pfeil rechts unten klicken, dann erscheint ein neues Fenster mit den verfügbaren und zu verwendenden Formatvorlagen.

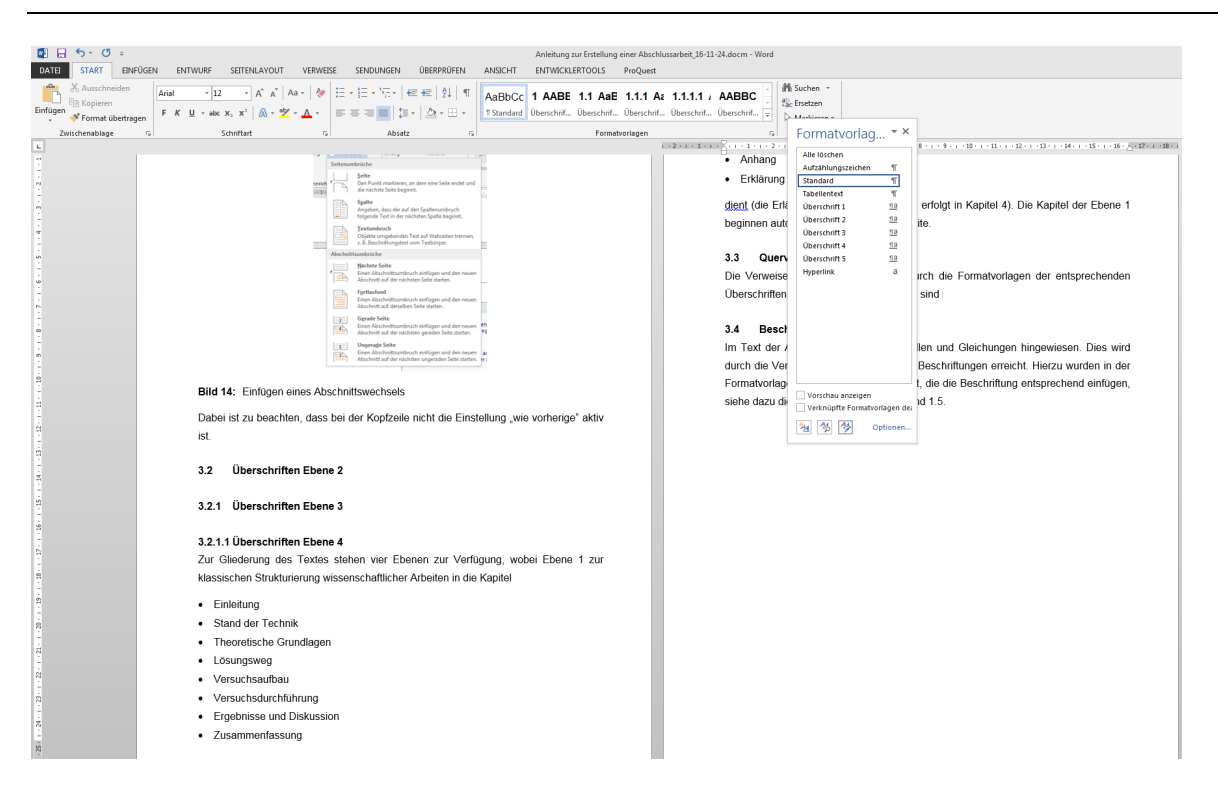

**Bild 17:** Auswählen der Formatvorlagen

## <span id="page-21-0"></span>**3.5 Beschriftungen**

Im Text der Arbeit wird auf Bilder, Tabellen und Gleichungen hingewiesen. Dies wird durch die Verwendung von sogenannten Beschriftungen erreicht. Hierzu wurden in der Formatvorlage spezielle Makros hinterlegt, die die Beschriftung entsprechend einfügen, siehe dazu die Erklärung in Kapitel 1.4. und 1.5.

## <span id="page-21-1"></span>**3.6 Aufzählungen**

Aufzählungen werden mit der Formatvorlage "Aufzählungszeichen" dargestellt. Diese setzt das Aufzählungszeichen • und rückt den Text entsprechend ein:

- Erstklassige Ergebnisse
- Präzise Darstellung der Ergebnisse
- Kurze Schreibphase

Dazu muss für jeden Punkt der Aufzählung die Formatvorlage *Aufzählungszeichen* erneut angewählt werden! Nach der Aufzählung wird ein Absatz eingefügt und dann mit der Formatvorlage *Standard* weitergeschrieben.

#### <span id="page-22-0"></span>**3.7 Formeln**

Für das Einfügen einer Formel besteht eine Vorlage. Das Vorgehen ist in Kapitel 1.6 beschrieben.

Alle Formelzeichen, wie z. B. Energie E, werden im Text *kursiv* und mit dem Stil *CambriaMath* geschrieben. Sonderzeichen, wie der Wirkungsgrad <sup>η</sup> können aus dem Menü *Einfügen → Symbol* ausgewählt werden. Zusammengesetzte Formelzeichen, wie z. B. der Volumenstrom  $\dot{v}$  werden mit dem Formel-Editor eingefügt. Folgende DIN-Vorschriften gelten bei den Gleichungen:

- DIN 1304: Formelzeichen,
- DIN 1301: Einheiten.
- DIN 1313: Darstellung mathematisch-physikalischer Zusammenhänge,
- DIN 1338 August 1996: Formelschreibweise und Formelsatz.

## <span id="page-22-1"></span>**3.8 Einfügen von Literaturzitaten**

Literaturstellen werden sowohl im Text als auch im Literaturverzeichnis fortlaufend nummeriert. Wird auf eine Textstelle besonders eingegangen, werden die Autoren namentlich erwähnt, z. B. Wacker [1]. Sind mehr als zwei Autoren beteiligt, wird nach dem ersten abgekürzt, Kutzbach et al. [2]. Bei Nennung von zwei Literaturstellen werden beide genannt [3,4], bei mehr als zwei Literaturstellen nur noch die erste und die letzte, [5-7]. In Kapitel 6 wird erklärt, wie ein Literaturverzeichnis zu erstellen ist.

## <span id="page-22-2"></span>**3.9 Tabellen**

Tabellen werden zentriert eingefügt und erhalten Tabellenüberschriften. Wie diese erstellt werden können wird in Kapitel 1.5 erklärt. Für die Tabellenüberschriften gibt es eine eigene Formatvorlage. Wird eine Tabelle im Text das erste Mal erwähnt, dann wird dies fett geschrieben, Beispiel: **Tabelle 2.** Dazu muss man den Text manuell markieren und auf *fett* setzen, das kann über das Menü *Start* erfolgen oder mit folgender Tastenkombination: *strg + umschalt + F.* Dabei ist zu beachten, dass beim Verschieben von Tabellen in der Arbeit die fortlaufende Nummer verändert wird, aber die in Normalschrift eingefügten Tabellennennungen nicht automatisch geändert werden. Wie in Kapitel 1.4 beschrieben, kann auch hier eine Verbindung von Tabellenüberschrift und Textnennung über die Funktion "Querverweis" hergestellt werden. Die Tabellenüberschrift wird in Normalschrift geschrieben. Für den Text in der Tabelle, der einen einfachen Zeilenabstand hat, gibt es eine Formatvorlage *Tabellentext.*

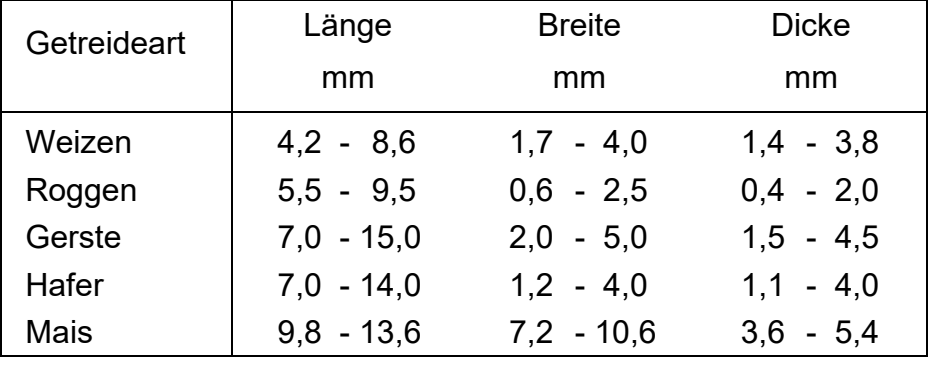

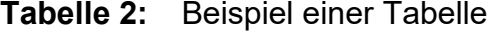

#### <span id="page-23-0"></span>**3.10 Besonderheiten der Schreibweise**

Bei Arbeiten in deutscher Sprache werden Dezimalstellen mit einem Komma abgetrennt, z. B. "7,56", während bei Arbeiten in englischer Sprache ein Punkt als Trennzeichen verwendet wird, z. B. "2.67". Generell sollen Zahlenwerte sinnvoll gerundet werden.

Kapitelverweise und Einheiten werden durch ein festes Leerzeichen (gleichzeitiges Drücken der Hoch-, Steuerung- und der Leertaste: *strg+umschalt+Leertaste*) vom Zahlenwert abgesetzt, wodurch diese bei einem Zeilen- oder Seitenumbruch nicht getrennt werden, z. B. "12 kW" oder "25,3 Nm", bzw. "Kapitel 2.3". Auch "%" wird mit festem Leerzeichen von der Zahl getrennt. Bei Temperaturangaben steht zwischen der Zahl und dem Gradzeichen ein festes Leerzeichen. Die Temperatureinheit (der Kennbuchstabe der Temperaturskala) folgt ohne weiteren Zwischenraum: "4 °C". Bei den übrigen Gradangaben wird das Gradzeichen hingegen unmittelbar angeschlossen: "ein Winkel von 30°".

Das Zerlegen von größeren Zahlen in Dreiergruppen erleichtert das Lesen, z. B. "3 400 t". Dazu wird als Tausender-Trennzeichen ein festes Leerzeichen (*strg+umschalt+Leertaste*) eingefügt.

Word ersetzt standardmäßig zwei Bindestriche (--) und Leerstelle Bindestrich ( -) durch einen Halbgeviertstrich (–). Dies kann bei der Verwendung von Ergänzungsstrichen zu Fehlern führen. Beispiel: Warenein- und -ausgang. In Word kann diese Ersetzung abgeschaltet werden (Datei \ Optionen \ Dokumentenprüfung \ Autokorrektur-Optionen \ Autoformat während der Eingabe bzw. Autoformat \ Bindestrich durch Geviertstrich ersetzen).

Der Halbgeviertstrich bzw. Gedankenstrich wird eingegeben durch Strg und Minuszeichen vom Nummernblock oder durch Alt 8722. Er wird verwendet im Sinne von "bis" zwischen zwei Zahlen. Beispiel: 20−25 mm. Alternativ kann "bis" bei positiven Zahlen auch durch " - " dargestellt werden. Dabei ist auf Leerstellen vor und nach dem Minus-Zeichen zu achten! Weitere Verwendung findet der Gedankenstrich als Auslassungszeichen beim Literaturverzeichnis, falls keine Autorenangabe vorhanden ist. Beispiel: –,–.

## <span id="page-25-0"></span>**4 GLIEDERUNG DER ARBEIT**

Je nach Aufgabenstellung umfasst die wissenschaftliche Arbeit folgende Teile, die auch in ihrer Reihenfolge wie folgt zu gliedern ist.

## <span id="page-25-1"></span>**4.1 Einleitung**

Die Einleitung dient zur Heranführung des Lesers an die Problematik der Arbeit. Dabei soll eine Einordnung in das Themengebiet erfolgen sowie die Problemstellung und Motivation für diese Arbeit aufgezeigt werden. Darüber hinaus ist das Ziel der Arbeit eindeutig und detailliert zu formulieren.

## <span id="page-25-2"></span>**4.2 Stand der Technik**

In diesem Kapitel erfolgt eine Beschreibung der bisher geleisteten Arbeiten, welche in direktem Zusammenhang zur eigenen Problemstellung stehen. Dies umfasst auch eine Darstellung der bisher gefundenen und realisierten Lösungen. Alle Quellen sind in der in Kapitel [6](#page-31-0) aufgezeigten Form anzugeben.

## <span id="page-25-4"></span><span id="page-25-3"></span>**4.3 Variante a: Konstruktive/theoretische Arbeiten**

## **4.3.1 Theoretische Grundlagen**

Physikalische Grundlagen, Randbedingungen und eine systematische Anforderungsliste sind erläuternd darzustellen. Bei den Grundlagen gilt es abzuwägen, welche als Teil der Allgemeinbildung eines breiteren Leserkreises vorausgesetzt werden können.

## <span id="page-25-5"></span>**4.3.2 Lösungsweg**

Nach einer Funktionsanalyse, deren Ergebnis eine Zerlegung der Aufgabe in Teilfunktionen ist, werden Lösungsprinzipien gesucht und ausgewählt. Die einzelnen Lösungsprinzipien werden zu Lösungsvarianten zusammengefügt. Auf Basis eines Bewertungsverfahrens erfolgt die Auswahl einer Lösungsvariante und anschließend die Konkretisierung. Dies umfasst Vorentwürfe und Dimensionierung sowie Nachrechnung von Bauteilen. Den Abschluss bilden der Endentwurf und die Ausarbeitung der gewählten Lösungsvariante.

## <span id="page-26-0"></span>**4.3.3 Darstellung der Ergebnisse**

Die erarbeitete Lösung wird in ihrer Funktion beschrieben und es wird auf Besonderheiten hingewiesen.

## <span id="page-26-1"></span>**4.3.4 Diskussion des Ergebnisses**

Die Diskussion bietet die Möglichkeit, das Arbeitsergebnis mit der Anforderungsliste zu vergleichen. Hier ist besonders auf Einschränkungen hinzuweisen. Weiterhin können erste Erfahrungen bezüglich Fertigung, Montage, Handhabung, Inbetriebnahme, usw. wiedergegeben werden.

## <span id="page-26-3"></span><span id="page-26-2"></span>**4.4 Variante b: Experimentelle Arbeiten**

## **4.4.1 Theoretische Grundlagen**

Physikalische Grundlagen und Berechnungsgrundlagen, welche für die Datenerfassung und Auswertung erforderlich sind, sind darzustellen.

## <span id="page-26-4"></span>**4.4.2 Versuchsaufbau**

Der Versuchsaufbau wird unter Angabe der eingesetzten Messgeräte und deren Lokalisation und Messgenauigkeit beschrieben. Die graphische Darstellung in Form eines Messstellenplanes erleichtert das Verständnis.

## <span id="page-26-5"></span>**4.4.3 Versuchsdurchführung**

Als Versuchsdurchführung wird der Ablauf der Versuche beschrieben und in einem Versuchsplan dargestellt. Die Angaben in Kapitel 4.4.2 und 4.4.3 sind dann vollständig, wenn sie die Reproduktion der Ergebnisse erlauben.

## <span id="page-26-6"></span>**4.4.4 Ergebnisse und Diskussion**

Ausgehend von z. B. den gewonnenen Messwerten wird das Ergebnis als Beantwortung der Aufgabenstellung dargestellt. Die Versuchsergebnisse werden objektiv, d. h. ohne eigene Wertung, angegeben. Danach werden sie, sprachlich deutlich abgesetzt, interpretiert. Dieser Abschnitt bildet den Schwerpunkt einer experimentellen Arbeit. Abschließend kann sprachlich abgesetzt eine Bewertung der Ergebnisse erfolgen, um deren Bedeutung zu bemessen und hervorzuheben.

## <span id="page-27-0"></span>**4.5 Zusammenfassung**

Die Zusammenfassung gibt das Wesentliche aus allen Abschnitten der Arbeit wieder, wobei die Ergebnisse in aufzählender Darstellungsform den Schwerpunkt bilden.

## <span id="page-27-1"></span>**4.6 Summary**

Hier steht die englische Zusammenfassung der Arbeit, die maximal eine Seite umfassen soll.

## <span id="page-27-2"></span>**4.7 Literaturverzeichnis**

Das Literaturverzeichnis ist nach den Anweisungen in Kapitel 6 zu erstellen.

## <span id="page-27-3"></span>**4.8 Anhang**

Informationen, die für den Leser zwar wertvoll sind, den Lesefluss jedoch stören, werden im Anhang aufgeführt.

Der Anhang kann folgende Ergänzungen enthalten:

- Liste der durchgeführten Versuche,
- Protokollblätter (beispielhaft),
- Große Konstruktionszeichnungen, die keinen Platz im Text finden als Kopie,
- Längere Herleitungen von Gleichungen.

## <span id="page-27-4"></span>**4.9 Erklärung**

**Nach** 

- § 22 Absatz 2, Bachelor-Studiengänge der Fakultät Agrarwissenschaften,
- § 21 Absatz 1, Master-Studiengänge der Fakultät Agrarwissenschaften,
- § 24 Absatz 7, Bachelor-Studiengang Maschinenwesen
- § 25 Absatz 7, Bachelor-Studiengang Fahrzeug und Motorentechnik, Technologiemanagement
- § 25 Absatz 7, Bachelor-Studiengang Maschinenbau
- § 24 Absatz 8, Masterstudiengänge Energietechnik, Fahrzeug- und Motorentechnik, Maschinenbau, Technologiemanagement

der jeweiligen Prüfungsordnung ist die Arbeit vom Studierenden mit einer Erklärung zu versehen, die besagt, dass er/sie die Arbeit selbständig und ohne die Benutzung anderer als die angegebenen Quellen und Hilfsmittel angefertigt hat. Ferner ist zu erklären, dass die Arbeit nicht in einem anderen Studiengang als Prüfungsleistung verwendet wurde. Außerdem ist zu erklären, dass das übermittelte digitale Textdokument in Inhalt und Wortlaut ausnahmslos der gedruckten Ausfertigung entspricht und dass bekannt ist, dass diese digitale Version anhand einer Analyse-Software auf Plagiate überprüft werden kann. Die Erklärung ist vom Studierenden auf jedem Exemplar der Arbeit zu unterschreiben. Eine Vorlage der Erklärung ist in der jeweiligen Formatvorlage eingefügt.

#### <span id="page-29-0"></span>**5 BILDER**

Diagramme, Zeichnungen, Fotos werden als Bild bezeichnet. Die Bilder werden zentriert und erhalten Bildunterschriften. Die Vorgehensweise zum Einfügen von Bildern wird in Kapitel 1.4 beschrieben. Bei erstmaliger Nennung eines Bildes im Text erfolgt eine manuelle Eingabe in Fettschrift, alle weiteren Nennungen erfolgen in Normalschrift. Eine Verbindung zwischen Textnennung und Bildunterschrift kann, wie in Kapitel 1.4 beschrieben, mit einem *Querverweis* vorgenommen werden.

#### <span id="page-29-1"></span>**5.1 Diagramme**

Das Erstellen von Diagrammen erfolgt mit dem Programm *Origin* nach einem Standard des Instituts. Dieser Standard wird im Dokument *Anleitung Templates Origin.pdf,* das ebenfalls im Downloadbereich der Homepage zur Verfügung steht, beschrieben. Hier sind die Diagrammgrößen, die Schriftgrößen, die Linienstärken und alle weiteren Einstellungen für das Programm festgehalten. Die DIN 461 März 1973: Grafische Darstellung in Koordinatensystemen gibt dazu weitere Informationen. Beispielhaft ist in **[Bild](#page-29-2) 18** ein Motorkennfeld dargestellt.

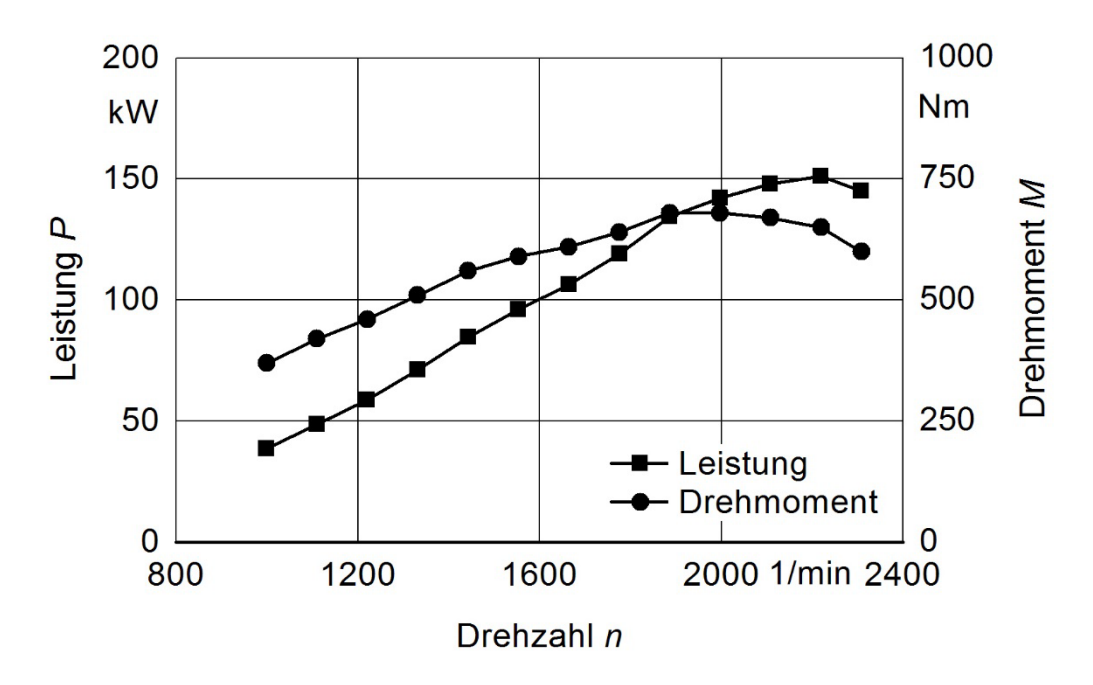

<span id="page-29-2"></span>**Bild 18:** Verlauf des Drehmoments und der Leistung über der Motordrehzahl

Ebenfalls findet man im Downloadbereich das Zip-Archiv *Templates\_Origin.zip,* das Vorlagen für Diagramme, so genannte Templates, enthält. Diese enthalten schon alle benötigten Einstellungen. Eine Origin-Kurzanleitung befindet sich im Anhang.

## <span id="page-30-0"></span>**5.2 Zeichnungen und Fotos**

Zeichnungen und Fotos werden mit *Einfügen → Bilder* aus den entsprechenden Dateien entnommen, mittig in etwa gleicher Größe wie Diagramme (Breite/Höhe ca. 2/3) eingefügt und mit Beschriftung in der Größe, dass die Beschriftung die gleiche Größe wie die Achsenbeschriftungsgröße bei Origin aufweist, versehen (keinen umlaufenden Text verwenden!). Siehe dazu auch Kapitel 1.4 *Bild einfügen.*

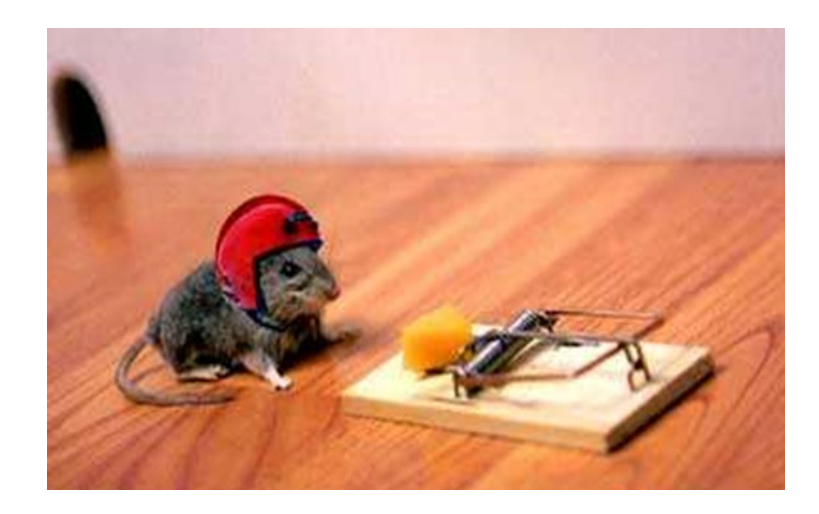

**Bild 19:** Versuchsaufbau zur Optimierung der Federspannung bei mechanischen Einrichtungen zur Reduzierung von Nachernteverlusten.

## <span id="page-31-0"></span>**6 LITERATUR**

In Anlehnung an:

- DIN-Norm 1502 Teil 2 Januar 1984: Titelangaben von Dokumenten Zitierregeln,
- DIN 1505-Teil 3 Dezember 1995: Verzeichnisse zitierter Dokumente (Literaturverzeichnis),

wird das Literaturverzeichnis am Ende der Arbeit nach den im Text verwendeten Quellen in der Reihenfolge ihrer fortlaufenden Nummerierung erstellt.

Bei den Autoren steht zuerst der Familienname, dann der Vorname abgekürzt. Mehrere Autoren werden mit einem Semikolon getrennt. Titel der Autoren entfallen, Adelstitel werden vor den Familiennamen gestellt.

Beispiel: von Fürst, K.; Kaiser, P.; König B.:

Falls keine Autorenangabe vorhanden ist, wird stattdessen "N.N." verwendet.

Beispiel: N.N.: Für die Saison '95 gerüstet. Stark verbesserte Mähdrescher. Agrartechnik 73 (1994) H. 12, S. 30-31.

Bei englischen Quellen wird die Groß-/Kleinschreibung des Titels einer Veröffentlichung wie bei Texten vorgenommen, also nicht wie bei Überschriften, d. h. nur der erste Buchstabe wird großgeschrieben.

Soweit vorhanden werden Bandnummer und Auflage, sowie DOI oder ISBN mitgenannt.

## **Literaturverzeichnis Bücher:**

Autoren: Titel des Buches. Auflage, Verlagsort: Verlag Erscheinungsjahr, DOI oder ISBN.

Beispiel: Matthies, H. J.; Renius, K. T.: Einführung in die Ölhydraulik. 8. Auflage, Wiesbaden: Springer Vieweg 2014, DOI: 10.1007/978-3-658-06715-1.

#### **Literaturverzeichnis Beiträge in Büchern:**

Autoren: Titel des Beitrags. DOI. In: Herausgeber: Titel des Buches, Bandnummer, Auflage, Verlagsort: Verlag Jahr, DOI oder ISBN (wenn nicht schon für den Beitrag angegeben), S. (engl. pp.) von-bis.

Beispiel: Nonnenmacher, P.: Die konjunkturelle Entwicklung der Landtechnikindustrie. DOI: 10.24355/dbbs.084-202012111213-0. In: Frerichs, L. (Hrsg.): Jahrbuch Agrartechnik 2020, Bd. 32, Braunschweig: Institut für mobile Maschinen und Nutzfahrzeuge 2020, S. 1-13.

#### **Literaturverzeichnis Aufsätze in Zeitschriften:**

Autoren: Titel des Beitrags. Name der Zeitschrift Jahrgang (Jahr) H. (engl. No.), S. (engl. p. oder pp.) von-bis. (oder Aufsatznummer anstatt der Seitenzahlen)

Beispiel: Hoffmann, T.; Fürll, C.: Einfluss der Witterung auf den Mähdreschereinsatz. Landtechnik 55 (2000) H. 2, S. 158-159.

> Al-Gaadi, K.A. and P.D. Ayers: Integrating GIS and GPS into a spatially variable rate herbicide application system. Applied Engineering in Agriculture 15 (1999) No. 4, pp. 255-262.

Saunders, C.; Ucgul, M.; Godwin, R. J.: Discrete element method (DEM) simulation to improve performance of a mouldboard skimmer. Soil and Tillage Research 205 (2021), Aufsatz 104764, S. 1-13.

#### **Literaturverzeichnis Beiträge von Symposien/Tagungen:**

Autoren: Titel des Vortrags. DOI, Titel der Tagung/Symposium, Datum, Tagungsort. In: Herausgeber des Tagungsbandes, Tagungsbandname, Verlagsort: Verlag Jahr, DOI oder ISBN, S. von-bis.

Angabe von Herausgeber entfällt, wenn nicht vorhanden.

Beispiel: Bürger, A.; Böttinger, S.: Driving comfort analysis of an agricultural tractor with the Hohenheim Tyre Model on complex tracks. VDI-MEG Tagung Land.Technik, 10./11.11.2017, Hannover. In: VDI-MEG (Hrsg.): Land.Technik AgEng 2017, VDI-Berichte, Bd. 2251, Düsseldorf: VDI Verlag 2017, ISBN:978-3-xx-xxxx-x, S. 263-272.

## **Literaturverzeichnis ASABE-Papers:**

Autoren: Titel der Veröffentlichung. ASABE-Paper No, Datum, Ort, (ggf. URL mit angeben).

Beispiel: Kress, J. H.: Hydrostatic Power-Splitting Transmissons for Wheeled Vehicles – Classification and Theory of Operation. SAE Technical Paper 680549, 01.02.1968, Warrendale.

#### **Literaturverzeichnis Diplom-, Studienarbeiten:**

Autoren: Titel. Art der Arbeit, (unveröffentlicht), Jahr, Universität Ort, Institut/Fachbereich.

Beispiel: Maier, T.: Ermittlung von mechanischen Bodenparametern mit einem Translationsschergerät. Diplomarbeit D 144 H, unveröffentlicht, 1994, Universität Hohenheim, Institut für Agrartechnik.

#### **Literaturverzeichnis Dissertationen:**

Bei im Verlag gedruckten Arbeiten:

Autor: Titel. Art der Arbeit, Jahr, Titel des Buches, Reihe Nr., Verlagsort: Verlag Jahr, DOI oder ISBN (evt. auch/ oder URL).

Beispiel: Meiners, A.: Potentialbewertung effizienzsteigernder Technologien bei Landmaschinen in Verfahrensketten mit Körnerfruchternte. Dissertation, Universität Stuttgart, 2023, Forschungsbericht Agrartechnik des Arbeitskreises Forschung und Lehre der Max-Eyth-Gesellschaft Agrartechnik im VDI (VDI-MEG), Nr. 632, Aachen: Shaker 2023, DOI: 10.2370/9783844090307.

Bei im Selbstverlag gedruckten Arbeiten:

Autor: Titel. Art der Arbeit, Jahr, Bezeichnung oder Reihe, Nr., (ggf. Jahr der Veröffentlichung – da sich Jahr der Verteidigung und der Veröffentlichung unterscheiden können) (ggf. DOI oder URL).

Beispiel: Zhao, Y.: Einfluss mechanischer und pneumatischer Parameter auf die Leistungsfähigkeit von Reinigungsanlagen im Mähdrescher. Dissertation Universität Hohenheim, 2002, Forschungsbericht Agrartechnik der VDI-MEG, Nr. 387.

## **Literaturverzeichnis Firmenschriften (Prospekte, Datenblätter…):**

Autoren: Titel, Bezeichnung, Firmenname, Ort, Jahr (, ggf. URL).

Beispiel: N.N.: Fendt 1000 Vario. Firmenschrift DE/0217, AGCO GmbH, Marktoberdorf 2017.

## **Literaturverzeichnis Normen, Richtlinien, Regeln, Vorschriften:**

Autoren: Titel der DIN-Norm bzw. Richtlinie. Normtyp Nummer (bzw. Richtlinienbezeichnung Nummer), Jahr.

Beispiel: N.N.: Lastwechselreaktionen eines Fahrzeugs bei Kreisfahrt. DIN ISO 9816, 1995.

#### **Literaturverzeichnis Patente:**

Anmelder bzw. Inhaber: Titel. Schutzrecht Patentnummer, Veröffentlichungsdatum.

Beispiel: Hugenroth, L.; Zegote, T.; Haverkamp, M.; Verhorst, J.-W.: Motorregelung einer selbstfahrenden Arbeitsmaschine. Europäische Patentschrift EP 2 057 881 A2, 13.05.2009.

#### **Literaturverzeichnis Internet:**

Autoren: Titel der Seite. Betreiber der Internetpräsenz, Internetadresse, Zugriff am: Datum.

Beispiel: N.N.: Forschen in Hohenheim. Universität Hohenheim, [https://www.uni-h](https://www.uni-/)ohenheim.de/forschen-in-hohenheim, Zugriff am: 13.01.2017.

> Brisslinger, L.: Der Kampf um die deutschen Äcker - Welche Software macht auf dem Feld das Rennen? Gründerszene, URL: https://www.gruenderszene.de/allgemein/digitalisierung-der-landwirtschaft-welche-software-gewinnt, Zugriff am: 23.07.2021.

Auf Hyperlinkdarstellung sollte verzichtet werden. Eine Kopie der zitierten Internet-Quelle muss zur Dokumentation mit auf die zu erstellende CD gebrannt werden.

#### **Literaturverzeichnis mündliche oder schriftliche Mitteilung:**

Kontaktperson (Absender/ Verfasser): Thema. Art der Mitteilung, (evt. Firma, Position,) Datum.

Beispiel: Schwarz, M.: Mähdrescher. Mündliche Mitteilung, 12.01.2017.

#### **Literaturverzeichnis Gesetz/ Verordnung:**

Je nachdem wie es veröffentlicht wurde:

in einer Zeitschrift: Titel. Zeitschrift Jahrgang (Jahr) Heftnummer, (ggf.) Seiten.

Beispiel: Richtlinie 2007/46/EG des Europäischen Parlaments und des Rates vom 5. September 2007 zur Schaffung eines Rahmens für die Genehmigung von Kraftfahrzeugen und Kraftfahrzeuganhängern sowie von Systemen, Bauteilen und selbstständigen technischen Einheiten für diese Fahrzeuge (Rahmenrichtlinie). Amtsblatt der Europäischen Union 50 (2007) L 263.

oder in einem Sammelwerk: dann siehe dort.

Das Fachgebiet hat eine umfassende Literatur-Datenbank in Citavi erstellt. Diese steht den Studierenden zur Recherche und zum Zitieren zur Verfügung. Der Zugang zur Datenbank kann beim Betreuer erfragt werden.

Die Studierenden müssen die von ihnen gesammelte Literatur, die für das Projekt oder den Mitarbeiter relevant ist, ebenfalls in Citavi einstellen und diese Daten dem Fachgebiet übergeben, als Datei zum Einpflegen in die Datenbank.

Für das Jahrbuch Agrartechnik wurde ein eigener Zitationsstil *Jahrbuch Agrartechnik (As of 2021)* erstellt, der die oben erklärten Vorgaben abbildet und für alle Abschlussarbeiten verwendet werden kann. Weitergehende Informationen dazu und eine Anleitung zum Vorgehen finden sich im Downloadbereich auf der Fachgebiets-Homepage.

## <span id="page-37-0"></span>**7 ANHANG**

## <span id="page-37-1"></span>**7.1 Verfahrensregelung**

In der Bachelor-Arbeit, Master-Arbeit, Studien- und Diplomarbeit sollen die Studierenden unter Beweis stellen, dass sie in der Lage sind, innerhalb einer gegebenen Frist ein Problem aus dem jeweiligen Fachgebiet selbstständig nach wissenschaftlichen Methoden zu bearbeiten und in einer allgemein verständlichen Form darzustellen. Bachelor- und Studienarbeiten unterscheiden sich dabei durch einen geringeren Umfang der Aufgabenstellung von einer Master-Arbeit oder Diplomarbeit.

Alle rechtlichen Bestimmungen zur Durchführung der Bachelor-Arbeit, Master-Arbeit, Studien- und Diplomarbeiten sind in den jeweiligen Prüfungsordnungen festgelegt. Diese sind durch die Studierenden zu beachten.

## <span id="page-37-2"></span>**7.1.1 Anmeldung**

Bei allen Arbeiten erfolgt die Anmeldung der Bachelor-Arbeit, Master-Arbeit, Studien- und Diplomarbeit durch die Studierenden beim Prüfungsamt. Arbeitsthema und Datum der Ausgabe sind mit dem entsprechenden Formular beim Prüfungsamt aktenkundig zu machen. Stuttgarter Studierende beantragen über den Betreuer ein Hohenheimer Benutzerkonto.

## <span id="page-37-3"></span>**7.1.2 Vervielfältigung**

Hohenheimer Studierende müssen bei Bachelor-Arbeiten ein gebundenes Exemplar inkl. CD (siehe unten) beim Prüfungsamt abgeben. Ein gebundenes Exemplar verbleibt beim Betreuer. Bei Master-Arbeiten müssen zwei gebundene Exemplare beim Prüfungsamt abgegeben werden (inkl. CD, siehe unten). Stuttgarter Studierende geben zwei Exemplare am Institut ab, ebenfalls mit einer CD. Bei Bedarf sind weitere Exemplare zu erstellen. Es ist zu beachten, dass alle Exemplare auf weißes Papier zu drucken sind. Bitte überprüfen Sie nach dem Druck, dass die in Word eingestellte Seitenbreite von 16,5 cm nicht durch den Druckertreiber verändert wurde. Am besten orientieren Sie sich an der Linie in der Kopfzeile. Diese muss eine Breite von 16,5 cm haben. Falls Ihr Ausdruck hiervon abweicht, überprüfen Sie ob der vom Druckerhersteller empfohlene Drucker-Treiber installiert ist und verwendet wird. Der Windows-Treiber kann zu einer Verzerrung des Ausdrucks führen.

Für Hohenheimer Arbeiten sind grüne Deckblätter und für Stuttgarter Arbeiten blaue Deckblätter zu verwenden. Die Stirnseite der Arbeit wird mit farbigem Klebeband überdeckt:

- Hohenheimer Bachelor-Arbeit: Grünes Klebeband
- Hohenheimer Master-Arbeit: Schwarzes Klebeband
- Stuttgarter Studienarbeit/Bachelor-Arbeit: Blaues Klebeband
- Stuttgarter Diplomarbeit/Master-Arbeit: Rotes Klebeband

Die Deckblätter und das Klebeband sind am Institut erhältlich. Hierzu bitte mit Frau Wörner (0711/459-23202, elke.woerner@uni-hohenheim.de) Kontakt aufnehmen und einen Termin vereinbaren.

Nach dem Deckblatt folgt eine normale Seite als Kopie des Deckblattes. Eine weiße Seite an erster Stelle wird nicht gewünscht.

Für die Bindung der Arbeit nach Institutsvorgaben (Deckblätter und Rücken) haben die Studierenden zu sorgen. Im Copyshop können die Arbeiten per Klebe- oder Klammerbindung geheftet werden (z. B. Hohenheim: http://www.mediadigitaldruck.com, Filderhauptstr. 155; Stuttgart: http://www.s-kopierlaedle.de, Mensa Uni Vaihingen). Als haltbarste Bindung hat sich eine Kaltleimbindung erwiesen, wie sie im "Kopierlädle" an der Uni Vaihingen (http://www.s-kopierlaedle.de) angeboten wird. Bitte planen Sie ausreichend Zeit für das Binden der Arbeit ein!

Der Rücken der Arbeit wird, mit einem am Institut erhältlichen Klebeband, entsprechend beklebt.

Des Weiteren sind vor der Benotung der Arbeit alle erstellten Graphiken (auch Origin-Dateien), Bilder (möglichst gute Qualität) und die Rohdaten (z. B. Messdaten und Diagramme) sowie eine Version der Arbeit und des Vortrages gesammelt auf einer CD beim Betreuer abzugeben bzw. der Arbeit beizulegen. **Diese CD muss wirklich alle Daten und Materialien zur Arbeit enthalten, auch wenn das Prüfungsamt nur eine PDF-Version der Arbeit fordert**. Im Hause nicht vorhandene Literatur sowie sonstige schriftliche Unterlagen sind mit der Arbeit abzugeben (ggf. auf der CD) und in Citavi einzupflegen.

Die digitale Version der Arbeit kann mit entsprechender Software auf Plagiate untersucht werden. Hohenheimer Studierende müssen die CD den Arbeiten bei der Abgabe am Prüfungsamt beilegen. Die jeweiligen Prüfungsordnungen sind durch die Studierenden zu beachten.

Zu jeder Arbeit muss zur Veröffentlichung auf der Institutshomepage eine einseitige Zusammenfassung (Text/Bilder in Posterform mit der Powerpoint-Vorlage im Downloadbereich) erstellt werden und als pdf-Dokument bei Frau Wörner (elke.woerner@uni-hohenheim.de/ Raum 108/8) oder dem Betreuer abgeliefert werden. Beispiele dafür finden Sie auf der Homepage des Fachgebietes unter [https://agrartechnik-440a.uni-hohen](https://agrartechnik-440a.uni-hohenheim.de/abgeschlossen)[heim.de/abgeschlossen](https://agrartechnik-440a.uni-hohenheim.de/abgeschlossen)*.* 

#### <span id="page-39-0"></span>**7.1.3 Bearbeitungsdauer**

Die maximale Bearbeitungsdauer ist in den jeweiligen Prüfungsordnungen festgelegt. Sie beträgt aktuell für Bachelorarbeiten 3 Monate (Hohenheim) bzw. 5 Monate/360 h (Stuttgart), für Masterarbeiten 6 Monate (Hohenheim) bzw. 6 Monate/900 h (Stuttgart). Die entsprechenden Bestimmungen der jeweiligen Prüfungsordnungen sind zu beachten.

#### <span id="page-39-1"></span>**7.1.4 Benotung**

Die Benotung erfolgt nach Abgabe der Arbeit durch den Gutachter. Gutachter ist der Professor, welcher die Arbeit vergibt. Je nach Prüfungsordnung wird ein Zweitgutachter vom Erstgutachter vorgeschlagen und vom Prüfungsausschuss bestellt. Die Benotung der Arbeit erfolgt mittels einer Vorlage, welche ebenfalls im Downloadbereich der Abteilungshomepage bereitgestellt ist.

#### <span id="page-39-2"></span>**7.1.5 Verteidigung bzw. Seminarvortrag**

Die Bachelor- bzw. Master-Arbeit der Hohenheimer Studierenden bestehen neben dem schriftlichen Teil (Arbeit) auch aus einem mündlichen Teil (Verteidigung).

Stuttgarter Studierende halten einen Seminarvortrag über den Inhalt ihrer Arbeit. Die Note des Seminarvortrages geht zu 20 % in die Gesamtnote ein.

Die Vortragszeit beträgt 20 Minuten und es muss die Powerpoint-Formatvorlage der Abteilung verwendet werden. Der Vortrag muss vor dem Präsentieren mit dem Betreuer durchgesprochen werden.

## <span id="page-40-0"></span>**7.2 Origin**

Das Programm ist verfügbar auf den PC an den Studierendenarbeitsplätzen am Institut. Hohenheimer Studierende können sich zusätzlich über ILIAS die Software herunterladen [\(https://kim.uni-hohenheim.de/111271\)](https://kim.uni-hohenheim.de/111271). Über einen VPN-Zugang funktioniert dies auch von außerhalb der Universität. Stuttgarter Studierende können das Programm über folgenden Link erhalten: [http://www.stud.uni-stuttgart.de/dienste/software/origin.html.](http://www.stud.uni-stuttgart.de/dienste/software/origin.html) Außerdem besteht in den PC-Räumen der Universität Hohenheim die Möglichkeit mit Origin zu arbeiten.

Zur Erstellung von Diagrammen mit Origin werden im Downloadbereich Vorlagen, so genannte *Templates* zur Verfügung gestellt. Diese Templates gibt es für verschiedene Varianten von Diagrammen. Sie enthalten **alle notwendigen Einstellungen**, um die fertigen Diagramme korrekt ins Word-Dokument einzubinden. Das Dokument *Anleitung-Templates-Origin* liefert eine Beschreibung dieser Voreinstellungen und Beispieldiagramme. Sie stellen dar, wie ein Diagramm auszusehen hat, wie die Größen und Abstände sein müssen und dienen als Vergleich.

## <span id="page-40-1"></span>**7.2.1 Daten eingeben**

In ein geöffnetes Origin "Worksheet" können Daten unter anderem wie folgt eingegeben werden:

- Von Hand eingeben.
- In Excel Daten in die Windows Zwischenablage kopieren und anschließend in Origin einfügen.
- Importieren von abgespeicherten Daten, z. B. in Form von ASCII Text, wobei automatisch die entsprechende Anzahl von Spalten erzeugt wird.

|                   |               | OriginPro 2020 (Lehre) 64-bit - UNTITLED - [Book1]             |                |      |                        |                             |
|-------------------|---------------|----------------------------------------------------------------|----------------|------|------------------------|-----------------------------|
|                   |               | Bearbeiten Ansicht Daten Zeichnen Spalte Arbeitsblatt<br>Datei |                |      | 同目<br>娿<br><b>Arge</b> | Format Analyse<br><b>DE</b> |
|                   |               | 监监备 奋麻雷 @  X D B  Tr Standard: Arial                           |                |      | $\theta$               | $-$ B<br>$\boldsymbol{I}$   |
|                   | $\gtrapprox$  | Projekt Explor $\blacktriangledown$ <b>a</b> $\times$          |                | A(X) | B(Y)                   |                             |
|                   | $\mathcal{Q}$ | <b>UNTITLED</b>                                                | Langname       |      |                        |                             |
| Meldungsprotokoll | Q             | Folder1                                                        | Einheiten      |      |                        |                             |
|                   | 4             |                                                                | Kommentare     |      |                        |                             |
|                   |               |                                                                | $F(x)=$        |      |                        |                             |
|                   | $\circ$ .     |                                                                |                |      |                        |                             |
| Praktische        |               |                                                                | $\overline{2}$ |      |                        |                             |
|                   | es 1          |                                                                | $\overline{3}$ |      |                        |                             |
|                   | $\approx$     |                                                                | 4              |      |                        |                             |
|                   | ήŧ            |                                                                | 5              |      |                        |                             |
|                   | T             | Name                                                           | $\overline{6}$ |      |                        |                             |
|                   | 囧             | <b>Book1</b>                                                   | $\overline{7}$ |      |                        |                             |
| Hinweis           | ↗ -           |                                                                | 8              |      |                        |                             |
|                   |               |                                                                | 9              |      |                        |                             |

**Bild 20:** Worksheet/ Arbeitsblatt in Origin

#### <span id="page-41-0"></span>**7.2.2 Diagramm erstellen**

Je nach Anforderung wird ein geeignetes "Template" zum Erstellen des gewünschten Diagramms ausgewählt. Die zu zeichnenden Spalten werden im Worksheet markiert und dann wird im Menü *Zeichnen* ein entsprechendes Template aus der *Template-Bibliothek* geladen: *Zeichen → mit Template → Vorlage hinzufügen* (hier wird eins der bereitgestellten Templates aus dem entsprechenden Ordner ausgewählt) *→ Zeichnung*

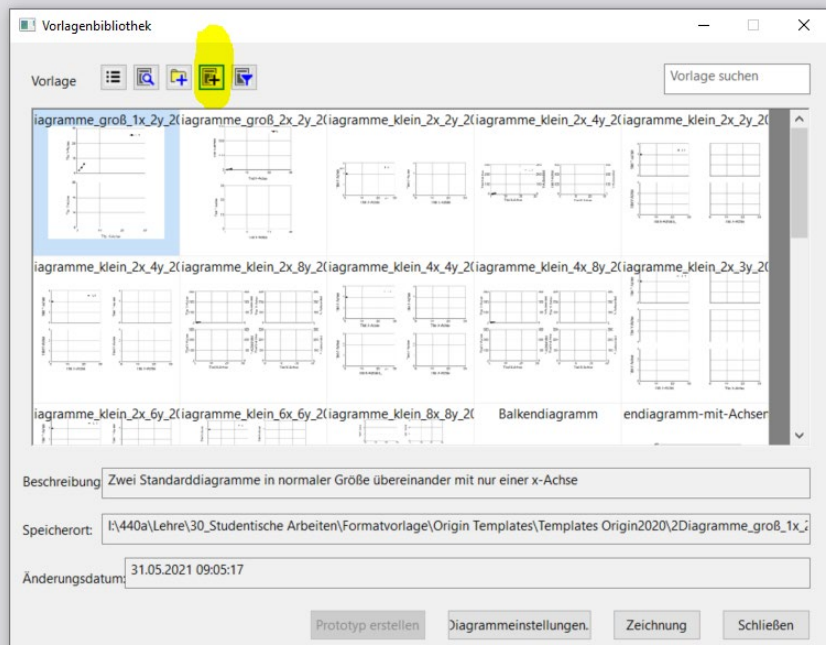

**Bild 21:** Templates in Origin

Ein Diagramm besteht aus einem oder mehreren sogenannten "Layern". Diesen Layern werden die Daten zugeordnet. Bei einem XY-Diagramm mit 2 Y-Achsen gehört "Layer 1" zur ersten (linken) Y-Achse und "Layer 2" zur zweiten (rechten) Y-Achse. Sind in einem "Template" mehrere Diagramme enthalten gehört stets das "Layer 1" zum oberen bzw. zum linken Diagramm. Oben links in einem Diagramm wird das aktuelle "Layer" mit einer schwarzen Zahl angezeigt (in dem markierten Beispiel ist es "Layer 1").

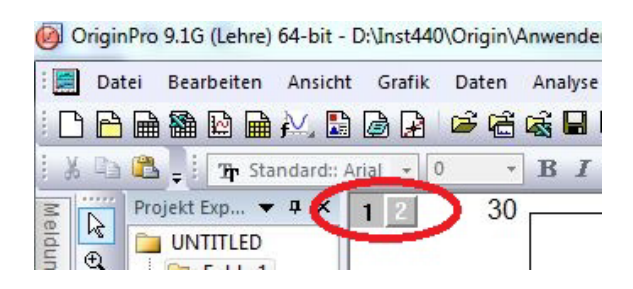

#### **Bild 22:** Layer in Origin

Die bereitgestellten Templates enthalten die entsprechende Zahl an Layern. Die Layer müssen dann nur noch mit den dazugehörigen Daten verknüpft werden. Mit einem *Dop*pel-Linksmausklick auf die "Layer"-Auswahl oben links im Diagrammfenster können Daten aus einem Worksheet dem Layer hinzugefügt werden, **[Bild](#page-42-0) 23**.

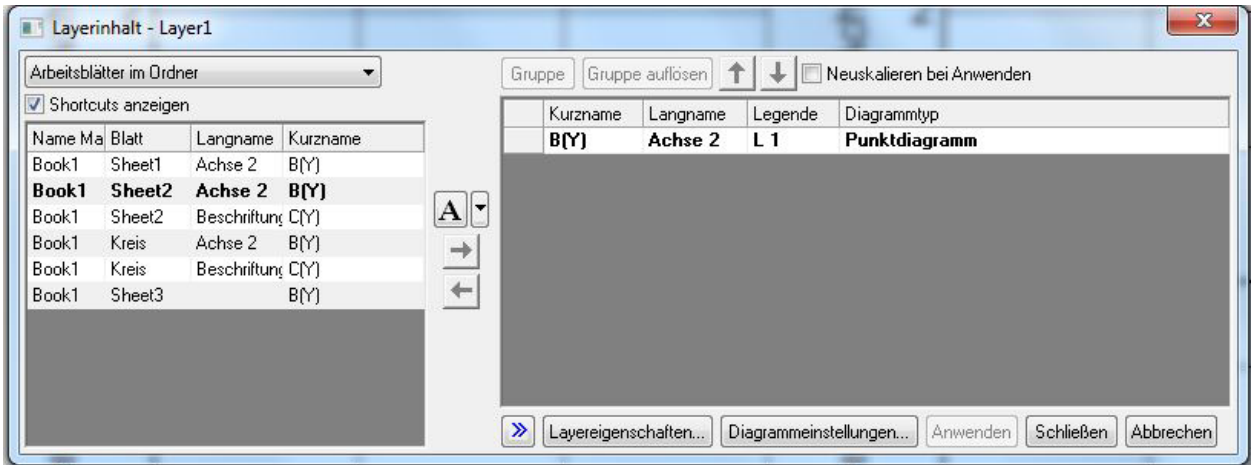

#### <span id="page-42-0"></span>**Bild 23:** Layerinhalt anpassen

Links wird die entsprechende Datenspalte ausgewählt und mit dem Pfeilsymbol in den rechten Layerbereich verschoben und somit dem Layer hinzugefügt. Beim Klick auf das Symbol in der Mitte oder den Diagrammtyp kann dieser geändert werden.

Entsprechend den darzustellenden Daten müssen zunächst die Achsenskalierungen eingestellt werden. Dazu muss ein Rechtsmausklick auf eine der Skalen erfolgen (oder ein *Doppel-Linksmausklick*) und *Einstellungen* ausgewählt werden, **[Bild](#page-43-0) 24**. Dabei ist zu beachten, dass die Veränderungen nur für den jeweiligen *Layer* gelten.

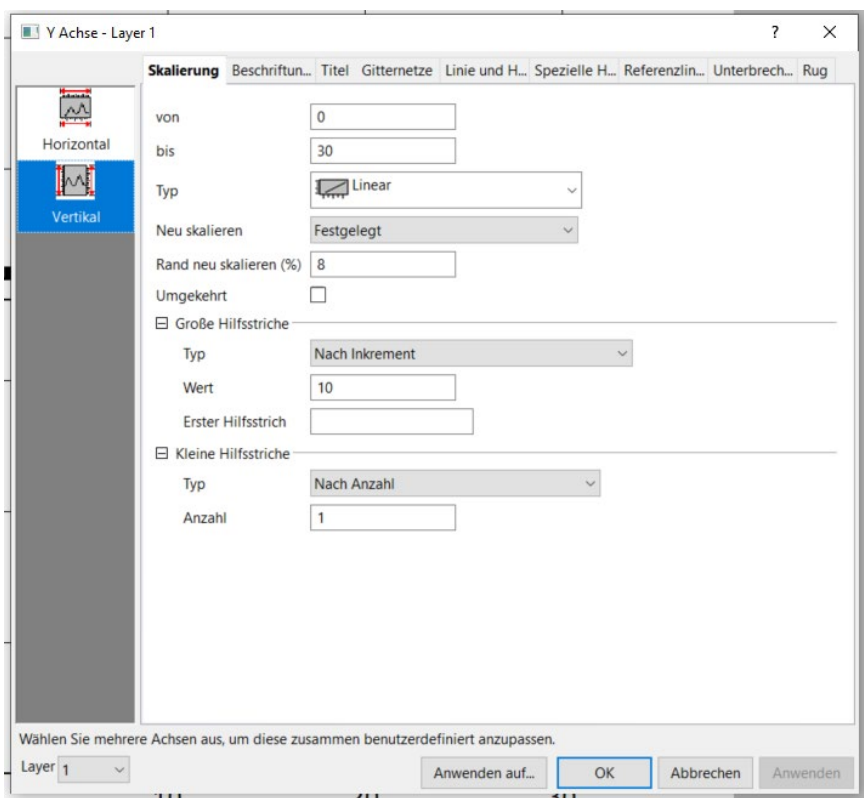

<span id="page-43-0"></span>**Bild 24:** Skalierung einstellen

Im selben Feld können weitere Einstellungen für das Diagramm vorgenommen werden, wie z. B. spezielle Beschriftungen.

Nach dem Erstellen der gewünschten Achsenbeschriftungen oder der Einheitenzeichen ist dabei noch folgendes zu beachten:

- Die Titel der Achsen sind mittig an der jeweiligen Diagrammseite zu orientieren.
- Die Einheitenzeichen sind mittig zwischen den jeweils letzten beiden Zahlenwerten einer Skala zu setzen. Bei Y-Achsen schließen die Einheitenzeichen bündig mit den Zahlenwerten der Skala in Richtung zum Diagramm ab. Die Einheitenzeichen der X-Achsen schließen bündig mit den Zahlenwerten in Richtung der Bildunterschrift ab. Ist der Platz zwischen den beiden Zahlenwerten nicht ausreichend, kann das Einheitenzeichen auch anstelle des vorletzten Zahlenwertes stehen.
- Werden Dezimalzahlen verwendet und beginnt die Skalierung bei null, so muss die Null ohne Nachkommastellen dargestellt werden. Beides kann erreicht werden über die *speziellen Hilfsstriche* (s. [Bild 24](#page-43-0) und **[Bild](#page-44-0) 25**).
- Legenden (Texte) werden ohne umgebenden Rahmen dargestellt (weiß hinterlegt).
- Es ist darauf zu achten, die Skalierung möglichst groß zu wählen, um möglichst wenig Gitternetzlinien zu erhalten.

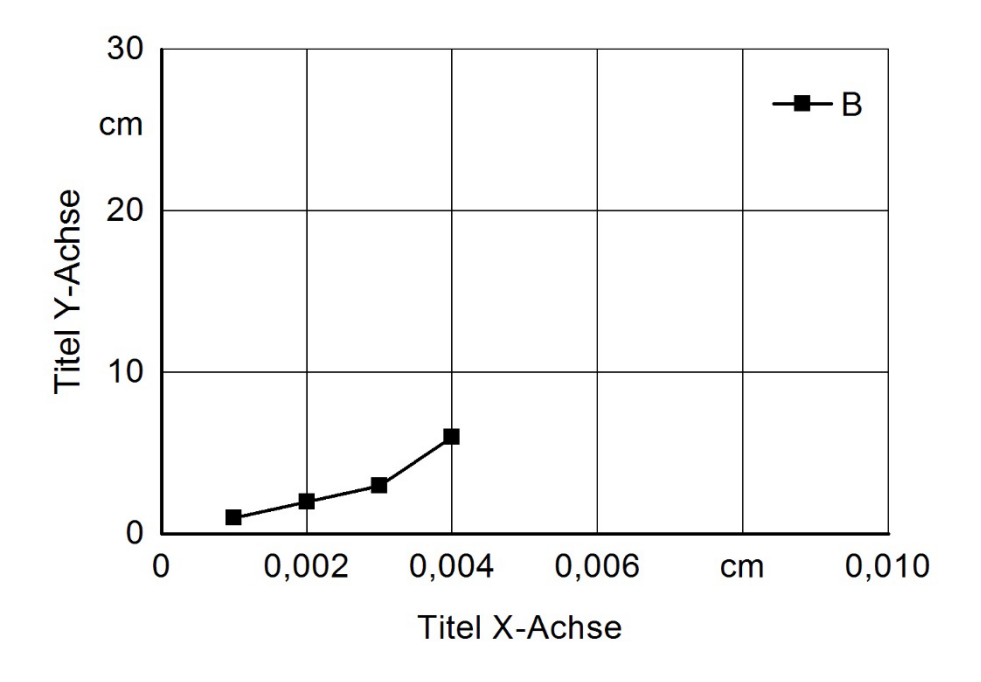

<span id="page-44-0"></span>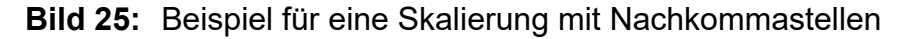

Um die Darstellung einer Kurve zu verändern, ist die Kurve oder ein Messpunkt doppelt links zu klicken, wodurch folgendes Dialogfeld erscheint:

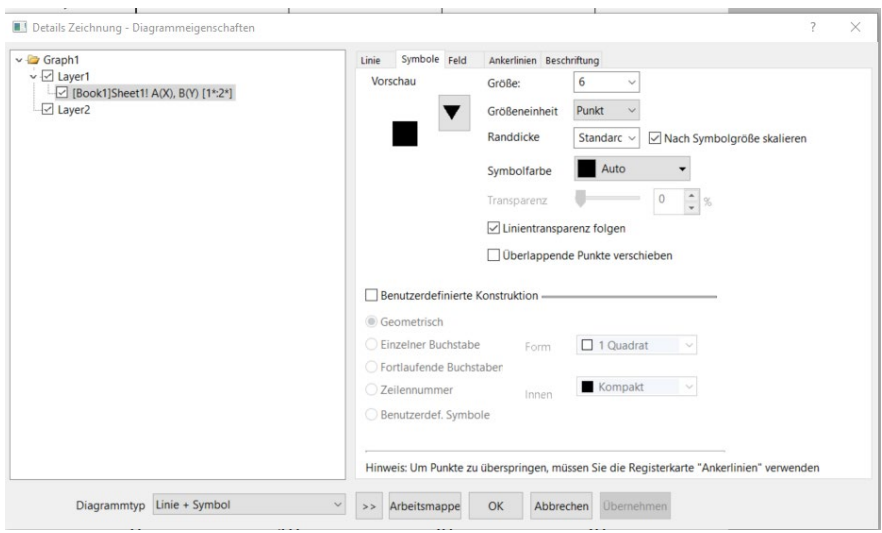

**Bild 26:** Darstellung von Kurven und Symbolen

Unter *Symbole* kann die Form und Farbe und das Innere der Symbole festgelegt werden. Die Größe der Symbole und die Stärke der Linien ist im Dokument *Anleitung Templates* beschrieben und in den Templates voreingestellt. Bei vielen Kurven in einem Diagramm kann dies angepasst werden (bessere Übersichtlichkeit). Unter *Linie* kann die Art der Verbindung (z. B. "Gerade" entspricht einer Punkt-zu-Punkt-Verbindung), die Linienart (z. B. Punkte) und die Farbe einer Kurve ausgewählt werden. Die Funktion "Lücke bei Symbolen" ist zu deaktivieren, die Linie soll im Hintergrund verlaufen.

Um bei mehreren "Layern" die Legende zu verbinden, muss die Legende wie folgt modifiziert werden: Die Angabe "\l(1)" verweist auf den ersten Datensatz im aktuellen "Layer". Durch die Eingabe von "\l(1.1)" wird auf den ersten "Layer" verwiesen, unabhängig davon, in welchem "Layer" sich die Legende befindet. So kann auf alle Datensätze in verschiedenen "Layern" verwiesen werden.

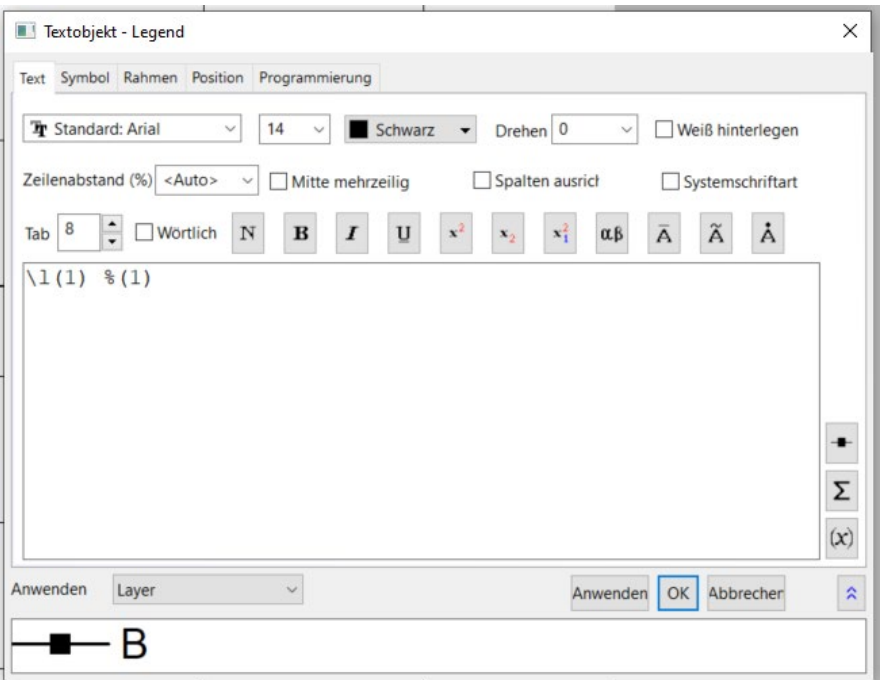

**Bild 27:** Legende zuweisen

Das Fenster erreicht man durch einen *Rechtsmausklick auf die Legende → Eigenschaften.* Hier kann man auch den Hintergrund der Legende einstellen.

Kann keines der vorhandenen *Templates* benutzt werden oder werden neue Layer erstellt, sind dabei die Einstellungen zu verwenden wie im Dokument Anleitung Templates beschrieben. Die dort gezeigten Beispiele dienen als Vorlagen für Größen und Abstände. Von diesen darf nicht abgewichen werden.

Bei der Anzeige ist zu beachten, dass die Elemente nicht skaliert werden (unter Größe: *Fester Faktor 1*), die Funktionen *Daten über Achsen* aktiviert und *Nur innerhalb des Rahmens* (unter Anzeige) deaktiviert werden.

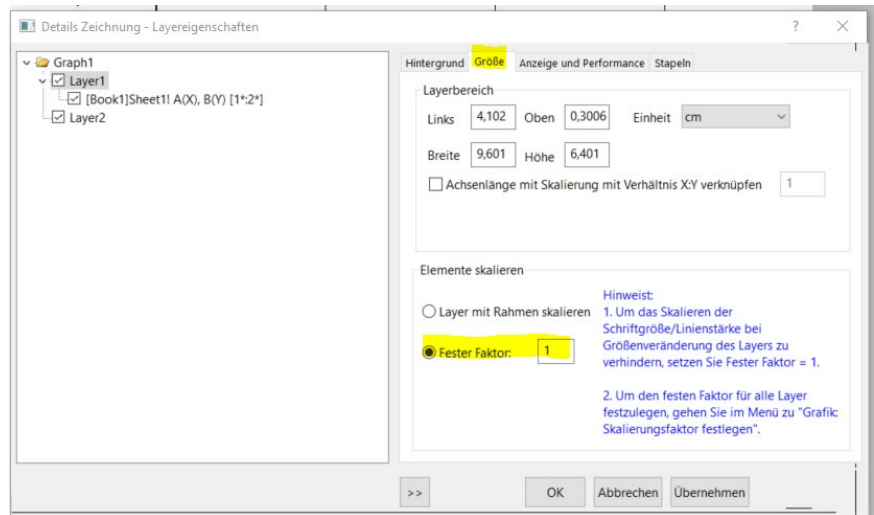

**Bild 28:** Layereigenschaften einstellen

## **7.2.3 Buttons**

Um die Achsentitel und Einheiten korrekt auszurichten, wurden spezielle *Buttons* für Origin programmiert, die ebenfalls im Downloadbereich zu finden sind. Die Buttons werden auf das Origin-Fenster gezogen und können beliebig angeordnet werden.

 *Position der Achstitel*: es muss für die x- und y-Achse jeweils ein Korrekturwert (Verschiebung) angegeben werden. Diese Werte sind für ein normales 1x-1y-Diagramm:  $x = 15$ 

```
y = 10
```
Bei y-Achsenwerte die größer als zweistellig sind, ändert sich der y Korrekturwert: dreistellige Zahlen = Korrektur 12 vierstellige Zahlen = Korrektur 15

(man erreicht so einen Abstand der Beschriftungsunterkante zu den Zahlen von 3 mm).

 $\frac{1}{2}$   $\frac{1}{2}$   $\frac{5}{2}$  *Einheiten an x(y)-Achse*: auch hier muss ein Korrekturfaktor eingegeben werden. Diese Werte sind für ein normales 1x-1y-Diagramm:

> Einheit x-Achse = Korrektur 45 Einheit y-Achse = Korrektur 55

Diese Korrekturwerte können im Skriptfenster des Buttons voreingestellt werden.

## **ACHTUNG: diese Werte können sich bei den unterschiedlichen Origin-Versionen unterscheiden und sind daher zu überprüfen und anzupassen!**

Vorrausetzung für die Verwendung dieses Buttons ist der korrekte Eintrag der Einheiten ins Arbeitsblatt in der entsprechenden Zeile.

#### <span id="page-47-0"></span>**7.2.4 Diagramm einfügen**

Zum Einfügen von Diagrammen in Word werden diese unter *Datei → Grafik exportieren* als Grafik abgespeichert und dann in Word als Bild eingefügt. Die Bildgrößeneinstellungen werden beim Abspeichern nicht verändert, dann hat die Grafik im Dokument die richtige Größe und muss nur noch zentriert werden. Als Dateiformat hat sich \*.*emf* bewährt. Dies liefert sowohl im Druck als auch für die Verwendung in Powerpoint eine gute Darstellung. Für den Druck allein liefert das *\*.eps* Format die besten Ergebnisse, allerdings ist die Vorschau da nicht schön und auch für Powerpoint ist das Format nicht geeignet.